# Oracle® Communications Cloud Native Policy Control Function User's Guide

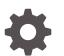

Release 1.6.1 F31216-03 June 2020

ORACLE

Oracle Communications Cloud Native Policy Control Function User's Guide, Release 1.6.1

F31216-03

Copyright © 2019, 2020, Oracle and/or its affiliates.

This software and related documentation are provided under a license agreement containing restrictions on use and disclosure and are protected by intellectual property laws. Except as expressly permitted in your license agreement or allowed by law, you may not use, copy, reproduce, translate, broadcast, modify, license, transmit, distribute, exhibit, perform, publish, or display any part, in any form, or by any means. Reverse engineering, disassembly, or decompilation of this software, unless required by law for interoperability, is prohibited.

The information contained herein is subject to change without notice and is not warranted to be error-free. If you find any errors, please report them to us in writing.

If this is software or related documentation that is delivered to the U.S. Government or anyone licensing it on behalf of the U.S. Government, then the following notice is applicable:

U.S. GOVERNMENT END USERS: Oracle programs (including any operating system, integrated software, any programs embedded, installed or activated on delivered hardware, and modifications of such programs) and Oracle computer documentation or other Oracle data delivered to or accessed by U.S. Government end users are "commercial computer software" or "commercial computer software documentation" pursuant to the applicable Federal Acquisition Regulation and agency-specific supplemental regulations. As such, the use, reproduction, duplication, release, display, disclosure, modification, preparation of derivative works, and/or adaptation of i) Oracle programs (including any operating system, integrated software, any programs embedded, installed or activated on delivered hardware, and modifications of such programs), ii) Oracle computer documentation and/or iii) other Oracle data, is subject to the rights and limitations specified in the license contained in the applicable contract. The terms governing the U.S. Government's use of Oracle cloud services are defined by the applicable contract for such services. No other rights are granted to the U.S. Government.

This software or hardware is developed for general use in a variety of information management applications. It is not developed or intended for use in any inherently dangerous applications, including applications that may create a risk of personal injury. If you use this software or hardware in dangerous applications, then you shall be responsible to take all appropriate fail-safe, backup, redundancy, and other measures to ensure its safe use. Oracle Corporation and its affiliates disclaim any liability for any damages caused by use of this software or hardware in dangerous applications.

Oracle and Java are registered trademarks of Oracle and/or its affiliates. Other names may be trademarks of their respective owners.

Intel and Intel Inside are trademarks or registered trademarks of Intel Corporation. All SPARC trademarks are used under license and are trademarks or registered trademarks of SPARC International, Inc. AMD, Epyc, and the AMD logo are trademarks or registered trademarks of Advanced Micro Devices. UNIX is a registered trademark of The Open Group.

This software or hardware and documentation may provide access to or information about content, products, and services from third parties. Oracle Corporation and its affiliates are not responsible for and expressly disclaim all warranties of any kind with respect to third-party content, products, and services unless otherwise set forth in an applicable agreement between you and Oracle. Oracle Corporation and its affiliates will not be responsible for any loss, costs, or damages incurred due to your access to or use of third-party content, products, or services, except as set forth in an applicable agreement between you and Oracle.

### Contents

#### 1 Introduction Overview 1-1 Acronyms and Terminology 1-1 References 1-2 2 **Policy Control Function Architecture** About Policy Design Experience 2-3 3 About Policy Control Function Services About Session Management Service 3-1 About Access and Mobility Management Service 3-2 About Policy Authorization Service 3-3 About UE Management Service 3-4 **Configuring Policy Control Function** 4 Network Repository Function (NRF) Configuration 4-1 **Global Configurations** 4-2 **Diameter Configurations** 4-2 Service Configurations 4-3 Configuring Policy Control Function Using Cloud Native Core 5 Console Configuring Services and Manageable Objects 5-1

| Service Configurations                   | 5-2 |
|------------------------------------------|-----|
| Configuring Session Management Service   | 5-2 |
| Configuring Access and Mobility Service  | 5-6 |
| Configuring User Service                 | 5-7 |
| Configuring Policy Authorization Service | 5-8 |
| Configuring UE Policy Service            | 5-8 |
|                                          |     |

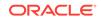

| Policy Configurations                    | 5-9  |
|------------------------------------------|------|
| Common                                   | 5-9  |
| SM Policy                                | 5-15 |
| AM Policy                                | 5-40 |
| UE Policy                                | 5-42 |
| Session Viewer                           | 5-45 |
| Managing Policy                          | 5-46 |
| Settings                                 | 5-46 |
| Creating a Policy Project                | 5-46 |
| Managing Policy Tables                   | 5-48 |
| About Policy Tables                      | 5-48 |
| Creating a Policy Table                  | 5-49 |
| Associating a Policy Table with a Policy | 5-51 |
| Modifying a Policy Table                 | 5-52 |
| Deleting a Policy Table                  | 5-52 |
| Managing State Variables                 | 5-53 |
| Data Model                               | 5-54 |
| Configuring Policy Common Configurations | 5-56 |
| Connecting to LDAP Data Source           | 5-56 |
| Managing Subscriber Logging              | 5-59 |
| Managing Custom Attributes               | 5-60 |
| Managing Match Lists                     | 5-62 |
| Importing Configurable Objects           | 5-64 |
| Exporting Configurable Objects           | 5-64 |

### 6 Policy Control Function Alerts

PCF Alert Configuration

6-3

### 7 Policy Control Function Metrics

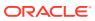

### My Oracle Support

My Oracle Support (https://support.oracle.com) is your initial point of contact for all product support and training needs. A representative at Customer Access Support can assist you with My Oracle Support registration.

Call the Customer Access Support main number at 1-800-223-1711 (toll-free in the US), or call the Oracle Support hotline for your local country from the list at http://www.oracle.com/us/support/contact/index.html. When calling, make the selections in the sequence shown below on the Support telephone menu:

- For Technical issues such as creating a new Service Request (SR), select 1.
- For Non-technical issues such as registration or assistance with My Oracle Support, select **2**.
- For Hardware, Networking and Solaris Operating System Support, select **3**.

You are connected to a live agent who can assist you with My Oracle Support registration and opening a support ticket.

My Oracle Support is available 24 hours a day, 7 days a week, 365 days a year.

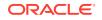

### What's New in This Guide

This section introduces the new features for Release 1.6.x in Oracle Communications Policy Control Function (PCF) Installation Guide.

New Features for Release 1.6.1

For PCF Release 1.6.1, no new features have been added.

#### New Features for Release 1.6.0

For PCF Release 1.6.0, this guide has been updated to include the following new development features:

- Support for Policy Tables has been added. See Managing Policy Tables
- Support for State Variables has been added. See Managing State Variables
- Support for Subscriber Logging has been added. See Managing Subscriber Logging
- Support for Custom Attributes has been added. See Managing Custom Attributes
- Support for Conditional Data has been added. See Condition Data
- Support for Connecting to LDAP Data Source has been added. See Connecting to LDAP Data Source
- Updated PCF Metrics
- Added PCF Alerts

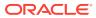

# 1 Introduction

This document provides information on how to use the Policy Control Function and configure the services.

### **Overview**

The Policy Control Function (PCF) is a functional element for policy control decision and flows based charging control functionalities. The PCF provides the following functions:

- Policy rules for application and service data flow detection, gating, QoS, and flow based charging to the Session Management Function (SMF)
- Access and Mobility Management related policies to the Access and Mobility Management Function (AMF)
- Provide UE Route Selection Policies (URSP) rules to UE via AMF
- Accesses subscription information relevant for policy decisions in a Unified Data Repository (UDR)

The PCF supports the above functions through the following services:

- Session Management Service
- Access and Mobility Service
- Policy Authorization Service
- User Equipment (UE) Policy Service

### Acronyms and Terminology

The following table provides information about the acronyms and the terminology used in the document.

| Acronym       | Definition                                                                                        |
|---------------|---------------------------------------------------------------------------------------------------|
| AMF           | Access and Mobility Management Function                                                           |
| BSF           | Binding Support Function                                                                          |
| CHF           | Charging Function                                                                                 |
| СМ            | Configuration Management                                                                          |
| CUSTOMER_REPO | Docker registry address including the port number, if the docker registry has an associated port. |

#### Table 1-1 Acronyms and Terminology

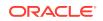

| Acronym              | Definition                                                                                                  |
|----------------------|----------------------------------------------------------------------------------------------------|
| IMAGE_TAG            | Image tag from release tar file. You can use any tag number.                                                |
|                      | However, make sure that you use that specific tag number while pushing docker image to the docker registry. |
| MCC                  | Mobile Country code                                                                                         |
| METALLB_ADDRESS_POOL | Address pool which configured on metallb to provide external IPs .                                          |
| MNC                  | Mobile Network code                                                                                         |
| NRF                  | Network Repository Function                                                                                 |
| PCF                  | Policy Control Function                                                                                     |
| SAN                  | Storage Area Network                                                                                        |
| SMF                  | Session Management Function                                                                                 |
| UDR                  | Unified Data Repository                                                                                     |

| Table 1-1 | (Cont.) Acronyms and Terminology |
|-----------|----------------------------------|
|-----------|----------------------------------|

### References

You can refer to the following documents for information.

- Oracle Communications Cloud Native Policy Control Function Installation Guide
- https://developers.google.com/blockly
- 3GPP Technical Specification 29.512 v15.3.0, Session Management Policy Control Service, Stage 3, Release 15
- 3GPP Technical Specification 29.514 v15.3.0, Policy Authorization Service, Stage 3, Release 15
- 3GPP Technical Specification 29.507 v15.3.0, Access and Mobility Policy Control Service, Stage 3, Release 15
- 3GPP Technical Specification 29.525 v15.5.1, UE Policy Control Service, Stage 3, Release 15
- 3GPP Technical Specification 29.518 v15.5.1, Access and Mobility Management Services, Stage 3, Release 15

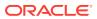

# 2 Policy Control Function Architecture

The Oracle Communications 5G Policy Control Function (PCF) solution provides:

- Micro-services based Cloud-Native Architecture
- Policy Design Evolution to support modular and flexible Domain Driven Policy design
- Compliant with 3GPP Release 15 specifications
- Product supports Session Management, Access management and Authorization policy control services
- Flexible, user friendly Policy Design Framework for rapid policy use case deployments
- Pluggable Data Sources to ingest input from a variety of data sources (UDR, LDAP, Analytics, etc.)
- Support of different Deployment Options PLMN level, slice shared and slice specific

The Oracle Communications Policy Control Function is built as a cloud-native application composed of a collection of microservices running in a cloud-native environment. It separates processing/business logic and state concerns following the corresponding logical grouping of microservices/components:

- Connectivity: Components interfacing with external entities. This is where an API gateway is utilized to interface with external traffic to the PCF. These are stateless sets of components.
- **Business logic**: Application layer running the PCRF/PCF business logic, policy engine and various services that can be enabled based on deployment needs. These are stateless sets of components.
- **Data Management**: Data layer responsible for storing various types of persistent data. The PCF is built to be able to plug in different types of backend data layers that could be internal or external.

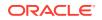

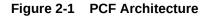

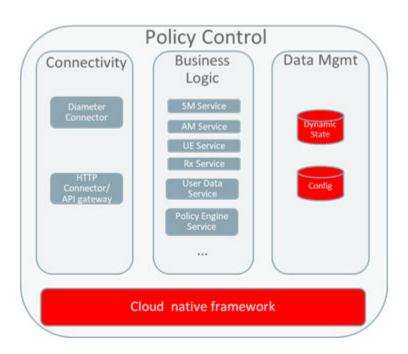

As a result, an actual policy function can be composed of the necessary microservices to provide the desired function, For example, a subset of a PCF (e.g. one without usage monitoring, etc).

The Policy Control Function packages its micro-services into containers and leverages Kubernetes' constructs and abstractions such as Pods, ReplicaSets, and services so it can enable Kubernetes to manage and orchestrate the PCF. It also leverages Istio as a service mesh (including Envoy proxies as sidecars) for the internal communication amongst the various micro-services. The Oracle PCF integrates with a variety of common services for data collection, analysis, and visualization services for operational aspects like logs, metrics, and traces. The Oracle 5GC PCF comprises artifacts like Helm charts that encapsulate lifecycle instructions and resource dependencies for all member components.

The Oracle PCF is flexible to run in various cloud-native environments. The Policy Control Function can be configured to leverage common services provided by the cloud-native environment and/or provide its own set if certain common services aren't provided by the underlying environment. It gather inputs from various interfaces (For example, SMPolicyControl etc.) defined by 3GPP but it also has to be flexible to plug in additional data sources to adapt to an operator's environment and available data. Below is a diagram illustrating the above description:

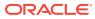

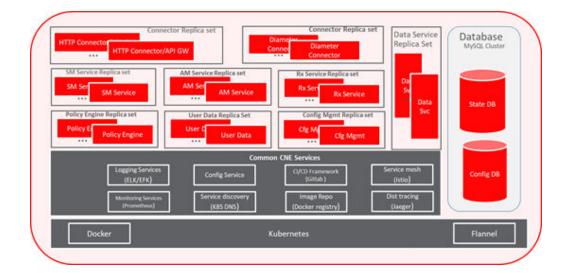

### About Policy Design Experience

Policy design experience allows an operator to craft and deploy, from scratch, operator policies in production in very less time. 5G brings the policy design experience to the next level by providing flexibility, extensibility, modularization, and assurance to the operator to rapidly, yet confidently deploy new operator policies and enable use cases more faster.

The following figure highlights the various components used by the policy design and run-time:

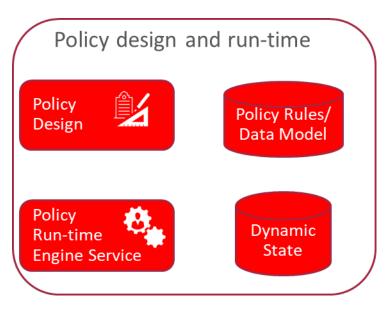

#### Figure 2-2 Policy Design Experience

#### Design

Modular and flexible domain driven policy design

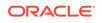

- Modules encompasses data model, triggers, conditions and actions
- Modules can be designed via a GUI (very intuitive, can be used by anyone) and allows any language supported by JVM for advances cases if needed (e.g. Java, Groovy, etc)
- Pre-packaged modules provided by Oracle
- Modules can be extended or built by operators

#### **Run-time**

- Run-time engine service to expose APIs
- Run-time engine service to be stateless and independently scalable
- Newly designed policies or policy updates can be rolled out in an incremental fashion (e.g. to a specific set of policy run-time engines) to enable canary releases and ensure updates are working as expected before being rolled out globally

#### Debugging and testing

- Debugging policy logic capability as a complementary tool to the design experience
- Automated testing framework to enable regression and validation of policy logic and modules before deployment

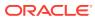

## **About Policy Control Function Services**

### **About Session Management Service**

Oracle Communications Policy Control Function (PCF) implements policy control for session management for service data flows. PCF implements N7 interface to trigger session management policies towards Session Management Function (SMF). SMF controls the User plane Function (UPF). It translates policies received from the PCF to a set of directives/information understood to the UPF and then forwards it to the UPF.

Session Management Service supports the following:

- Enforcement control of policy decisions related to QoS, charging, gating, service flow detection, packet routing and forwarding, traffic usage reporting.
- Enforcement of QoS, charging, gating, service flow detection, packet routing and forwarding and traffic accounting and reporting policy decisions can be distributed among the UPF, Radio Access Network (RAN) and User Equipment (UE) depending on the policy type.

Oracle Communications PCF supports the following 3GPP defined services for Session Management:

| Service Operation<br>Name       | Description                                                                                                    | Initiated By | Resource URI                                                                      | HTTP Method |
|---------------------------------|----------------------------------------------------------------------------------------------------|--------------|-----------------------------------------------------------------------------------|-------------|
| Npcf_SMPolicyControl<br>_Create | Request to<br>create an SM<br>Policy<br>Association with<br>the PCF to<br>receive the<br>policy for a PDU<br>session | SMF          | {apiRoot}/npcf-<br>smpolicycontrol/v<br>1/sm-policies                             | POST        |
| Npcf_SMPolicyControl<br>_Delete | Request to<br>delete the SM<br>Policy<br>Association and<br>the associated<br>resources                              | SMF          | {apiRoot}/npcf-<br>smpolicycontrol/v<br>1/sm-policies/<br>{smPolicyId}/<br>delete | POST        |

#### Table 3-1 Session Management Services

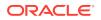

| Service Operation<br>Name             | Description                                                                                                    | Initiated By | Resource URI                                                                      | HTTP Method |
|---------------------------------------|----------------------------------------------------------------------------------------------------|--------------|-----------------------------------------------------------------------------------|-------------|
| Npcf_SMPolicyControl<br>_Update       | Request to<br>update the SM<br>Policy<br>association with<br>the PCF to<br>receive the<br>updated policy<br>when Policy<br>Control Request<br>Trigger condition<br>is met | SMF          | {apiRoot}/npcf-<br>smpolicycontrol/v<br>1/sm-policies/<br>{smPolicyId}/<br>update | POST        |
| Npcf_SMPolicyControl<br>_UpdateNotify | Update and/or<br>delete the PCC<br>rule(s) PDU<br>session related<br>policy context at<br>the SMF and<br>Policy Control<br>Request Trigger<br>information                 | PCF          | {Notification<br>URI}/update<br>{Notification<br>URI}/terminate                   | POST        |

 Table 3-1
 (Cont.) Session Management Services

### About Access and Mobility Management Service

Oracle PCF implements access management service-related policies over N15 interface towards the Access and Mobility Management Function (AMF).

Access and Mobility Management Service supports the following:

- Enforcement control of policy decisions related to Radio Access Technology (RAT)/Frequency Selection Priority
- Enforcement of Service Area Restrictions is executed in the UE
- Enable location tracking for a UE to get periodic updates on subscriber current location

Oracle Communications PCF supports the following 3GPP defined services for Access and Mobility Management:

| Service Operation<br>Name       | Description                                                                                                    | Initiated By | Resource URI                                              | HTTP Method |
|---------------------------------|----------------------------------------------------------------------------------------------------|--------------|-----------------------------------------------------------|-------------|
| Npcf_AMPolicyControl<br>_Create | Creates an AM<br>Policy<br>Association and<br>provides<br>corresponding<br>policies to the<br>Network<br>Function (NF)<br>consumer | AMF          | {apiRoot}/npcf-<br>am-policy-<br>control/v1/<br>policies/ | POST        |

 Table 3-2
 Access and Mobility Management Services

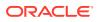

| Service Operation<br>Name             | Description                                                                                                    | Initiated By | Resource URI                                                                        | HTTP Method |
|---------------------------------------|----------------------------------------------------------------------------------------------------|--------------|-------------------------------------------------------------------------------------|-------------|
| Npcf_AMPolicyControl<br>_Update       | Updates of an<br>AM Policy<br>Association and<br>provides<br>corresponding<br>policies to the<br>NF consumer<br>when the policy<br>control request<br>trigger is met or<br>the AMF is<br>relocated due to<br>the UE mobility<br>and the old PCF<br>is selected | AMF          | {apiRoot}/npcf-<br>am-policy-<br>control/v1/<br>policies/<br>{polAssold}/<br>update | POST        |
| Npcf_AMPolicyControl<br>_UpdateNotify | Provides<br>updated policies<br>to the NF<br>consumer                                                                                                    | PCF          | {{Notification<br>URI}/update<br>{Notification<br>URI}/terminate                    | POST        |
| Npcf_AMPolicyControl<br>_Delete       | Provides means<br>for the NF<br>consumer to<br>delete the AM<br>Policy<br>Association                                                                                                    | AMF          | {apiRoot}/npcf-<br>am-policy-<br>control/v1/<br>policies/<br>{polAssold}            | DELETE      |

Table 3-2 (Cont.) Access and Mobility Management Services

### About Policy Authorization Service

Oracle Communications Policy Control Function (PCF) implements policy authorization service that authorizes an Application Function (AF) request over N5 interface.

Policy Authorization Service supports the following:

Creates policies as requested by AF for the Protocol Data Unit (PDU) session.
 Policy authorization service is a critical function for IP Multimedia Subsystem (IMS) integration and dynamic Policy and Charging Control (PCC) rule creation

Oracle Communications PCF supports the following 3GPP defined services for Policy Authorization:

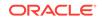

| Service Operation Name                   | Description                                                                                                    | Initiated By                                 | Resource URI                                                                                                  | HTTP Method |
|------------------------------------------|----------------------------------------------------------------------------------------------------|----------------------------------------------|----------------------------------------------------------------------------------------------------|-------------|
| Npcf_PolicyAuthorizati<br>on_Create      | Determines and<br>installs the<br>policy according<br>to the service<br>information<br>provided by an<br>authorized NF<br>service<br>consumer.            | AF, Network<br>Exposure<br>Function<br>(NEF) | {apiRoot}/npcf-<br>policyauthorizatio<br>n/v1/app-<br>sessions                                                | POST        |
| Npcf_PolicyAuthorizati<br>on_Update      | Determines and<br>updates the<br>policy according<br>to the modified<br>service<br>information<br>provided by an<br>authorized NF<br>service<br>consumer. | AF, NEF                                      | {apiRoot}/npcf-<br>policyauthorizatio<br>n/v1/app-<br>sessions/<br>{appSessionId}                             | PATCH       |
| Npcf_PolicyAuthorizati<br>on_Delete      | Provides means<br>to delete the<br>application<br>session context<br>of the NF<br>service<br>consumer.                                                    | AF, NEF                                      | {apiRoot}/npcf-<br>policyauthorizatio<br>n/v1/app-<br>sessions/<br>{appSessionId}/<br>delete                  | POST        |
| Npcf_PolicyAuthorizati<br>on_Notify      | Notifies NF<br>service<br>consumer of the<br>subscribed<br>events.                                                                                        | PCF                                          | {notifUri}/notify<br>{notifUri}/<br>terminate                                                                 | POST        |
| Npcf_PolicyAuthorizati<br>on_Subscribe   | Allows NF<br>service<br>consumers to<br>subscribe to the<br>notification of<br>events.                                                                    | AF, NEF                                      | {apiRoot}/npcf-<br>policyauthorizatio<br>n/v1/app-<br>sessions/<br>{appSessionId}/<br>events-<br>subscription | PUT         |
| Npcf_PolicyAuthorizati<br>on_Unsubscribe | Allows NF<br>service<br>consumers to<br>unsubscribe to<br>the notification<br>of events.                                                                  | AF, NEF                                      | {apiRoot}/npcf-<br>policyauthorizatio<br>n/v1/app-<br>sessions/<br>{appSessionId}/<br>events-<br>subscription | DELETE      |

 Table 3-3
 Policy Authorization Services

### About UE Management Service

Oracle PCF implements User Equipment (UE) management service-related policies over N15 interface towards the AMF.

UE Management Service supports the following:

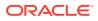

Transfer of UE Route Selection Policies (URSP) rules to UE

Oracle Communications PCF supports the following 3GPP defined services for UE Management:

| Service Operation<br>Name       | Description                                                                           | Initiated By | Resource URI                                                                                                    | HTTP Method |
|---------------------------------|---------------------------------------------------------------------------------------|--------------|----------------------------------------------------------------------------------------------------|-------------|
| Npcf_UEPolicyControl<br>_Create | Creates a UE<br>Policy<br>Association                                                 | AMF          | {apiRoot}/npcf-<br>ue-policy-<br>control/v1/<br>policies/                                                                                              | POST        |
| Npcf_UEPolicyControl<br>_Delete | Provides means<br>for the NF<br>consumer to<br>delete the UE<br>Policy<br>Association | AMF          | {apiRoot}/npcf-<br>ue-policy-<br>control/v1/<br>policies/<br>{polAssold}                                                                               | DELETE      |
| N1N2MessageSubscri<br>be        | Creates a<br>subscription for<br>N1 Message<br>Transfer                               | AMF          | {apiRoot}/namf-<br>comm/<br><apiversion>/ue-<br/>contexts/<br/>{ueContextId}/n1-<br/>n2-messages/<br/>subscriptions</apiversion>                       | POST        |
| N1N2MessageUnSub<br>scribe      | Deletes a<br>previously<br>created<br>subscription for<br>N1 Message<br>Transfer      | AMF          | {apiRoot}/namf-<br>comm/<br><apiversion>/ue-<br/>contexts/<br/>{ueContextId}/n1-<br/>n2-messages/<br/>subscriptions/<br/>{subscriptionId}</apiversion> | DELETE      |
| N1N2MessageTransfe<br>r         | Transfer an N1<br>message (NAS<br>message) that is<br>to be delivered<br>to the UE    | AMF          | {apiRoot}/namf-<br>comm/<br><apiversion>/ue-<br/>contexts/<br/>{ueContextId}/n1-<br/>n2-messages</apiversion>                                          | POST        |
| N1MessageNotify                 | Indicate status<br>of an N1<br>Message<br>Transfer                                    | PCF          | {Notification URI}                                                                                                    | POST        |

Table 3-4 UE Management Services

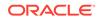

# 4 Configuring Policy Control Function

This section provides the information for configuring Oracle Communications Policy Control Function (PCF) for various services.

PCF offers the following interfaces to configure the PCF system:

- A web-browser based Graphical User Interface
- A REST API based Machine-to-Machine interface
- Kubernetes Configuration Maps

The minimum configurations required to bring up a working PCF instance is described in the below sections.

For more detailed and elaborate configuration information, please refer Configuring Policy Control Function Using Cloud Native Core Console.

For REST API information, please refer Oracle Communications Cloud Native Policy Control Function (PCF) REST Specification Document.

### Network Repository Function (NRF) Configuration

A Kubernetes Configuration Map is provided to save the NRF address and the NF Profile information. You can edit the Kubernetes Configuration Map to register Policy Control Function (PCF) with the NRF.

To edit the Kubernetes Configuration Map

Open a console to the master node of the Kubernetes deployment and edit the config map named "*pcf-name*-application-config" where *pcf-name* is the HELM chart release name used at the time of installation, please refer

1. Get a list of all the config maps in the PCF deployment namespace by entering this command:

kubectl get cm -n pcf-namespace

where, *pcf-namespace* is the PCF deployment namespace used by helm command.

2. Edit the application configuration map by entering this command:

kubectl edit cm pcf-name-application-config -n pcf-namespace

where, *pcf-name* is the release name used by helm command. A standard unix vi editor is opened with the config map contents pre-filled. Use vi commands to edit the application configuration map.

3. Verify the NRF address (fqdn/IP) and the port number.

ORACLE

- Check and add necessary NFs to "nrfClientSubscribeTypes". These NFs will be discovered and subscribed by PCF at the startup time. Leave this field empty if this onetime discovery and subscription for NFs is not required.
- 5. Check and edit, as necessary, the PCF Profile to be registered with the NRF. For example, if required enter the IP details of the PCF Services.
- 6. Save and exit the editor.

### **Global Configurations**

You can manage and view the Global Configurations from this page.

To edit the Global Configurations:

- 1. From the navigation menu, under **PCF**, click **Global Configurations**. The Global Configurations screen appears.
- 2. Click Edit to edit the global configurations.
- 3. Enter the following information:
  - Enable Tracing- Specifies whether to enable tracing. The default value is true.
  - **Enable Metrics** Specifies whether to enable system metrics. The default value is true.
  - API Gateway Host- The name of the API gateway host.
  - **API Gateway Port** The port number of the API gateway. (if a port other than the default is being used) The default value is 80.
  - Enable TLS- Specifies whether to enable TLS. The default value is false.
  - Enable Subscriber Activity Logging- Specifies whether to enable subscriber activity logging. The dafault value is false.
- 4. Click Save.

### **Diameter Configurations**

You can manage and view the Diameter Configurations from this page.

#### Settings

To edit the Settings:

- From the navigation menu, under Policy Common Configurations, and then under Diameter Configurations, click Settings. The Settings screen appears.
- 2. Click **Edit** to edit the settings.
- 3. Enter the following information:
  - **Reconnect Delay (sec)** Enter the time frame to delay before attempting to reconnect after a connection failure in seconds. The default is 3 seconds.
  - **Response Timeout (sec)** Enter the response timeout interval in seconds. The default is 5 seconds.
  - **Connection Timeout (sec)** Enter the connection timeout interval in seconds. The default is 3 seconds.

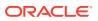

- WatchDog Interval (sec)- Enter the watchdog interval in seconds. The default is 6 seconds.
- 4. Click Save.

#### **Peer Nodes**

To edit the Peer Node Configurations:

- From the navigation menu, under Policy Common Configurations, and then under Diameter Configurations, click Peer Node. The Peer Node Configurations screen appears.
- 2. Click Add to create peer node. The Create Peer Node screen appears.
- 3. Enter the following information:
  - Name- Unique Name of the peer node.
  - **Type** Defines which type of diameter service it should take up. The value can be Application function (af) or diameter routing agent(dra).
  - Initiate Connection- Set it to True to initiate a connection for this peer node.
  - **Port** Enter the port number. Enter a number from 0 to 65535.
  - Host- Enter the host name. Enter a FQDN, ipv4 or ipv6 address available for establishing diameter transport connections to the peer node.
  - Realm- Enter the realm name, that is, FQDNs to all of that computers that transact diameter traffic.
  - Identity- Enter a identity to define a node in a realm.
- 4. Click Save.

#### Note:

You can import and export the Peer Node configurations by clicking on the **Import** and **Export** on the Peer Node Configurations screen.

### Service Configurations

You can tailor the PCF services as per network operator's requirements using the Service configuration pages. The configurations include setting up end point addresses, setting up log levels and other debug information like tracing etc. and customizing and/or optimizing NF interactions for example with UDR etc.

#### **Configuring Session Management Service**

You can configure the session management service from this page.

To configure the Session Management Service:

- From the navigation menu, under PCF, then under Service Configurations, click Session Management Service. The Session Management Service screen appears.
- 2. Click Edit to edit the session management service configurations.

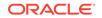

- **3.** Check the default configuration for all the fields in all groups and edit as necessary.
- 4. Click Save.

Refer Configuring Policy Control Function Using Cloud Native Core Console for the fields details.

#### **Configuring Access and Mobility Service**

You can configure the access and mobility service from this page.

To configure the Access and Mobility Service:

- From the navigation menu, under PCF, then under Service Configurations, click Access and Mobility Service. The Access and Mobility Service screen appears.
- 2. Click **Edit** to edit the access and mobility service configurations.
- 3. Check the default configuration for all the fields in all groups and edit as necessary
- 4. Click Save.

Refer Configuring Policy Control Function Using Cloud Native Core Console for the fields details.

#### **Configuring User Service**

You can configure the user service from this page.

To configure the User Service:

 From the navigation menu, under PCF, then under Service Configurations, click User Service.

The User Service screen appears.

- 2. Click Edit to edit the user service configurations.
- In the Server Root URL field, enter the callback URI for notifications to be received by the User service (For example, while creating a subscription for the user with the UDR)
- 4. Check the default configuration for all the fields in all groups and edit as necessary
- 5. Click Save.

Refer Configuring Policy Control Function Using Cloud Native Core Console for the fields details.

#### **Configuring Policy Authorization Service**

You can configure the policy authorization service from this page.

To configure the Policy Authorization Service:

- From the navigation menu, under PCF, then under Service Configurations, click Policy Authorization Service. The Policy Authorization Service screen appears.
- 2. Click Edit to edit the policy authorization service configurations.
- 3. Check the default configuration for all the fields in all groups and edit as necessary
- 4. Click Save.

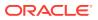

Refer Configuring Policy Control Function Using Cloud Native Core Console for the fields details.

#### **Configuring UE Policy Service**

You can configure the UE policy service from this page.

To configure the UE Policy Service:

- From the navigation menu, under PCF, then under Service Configurations, click UE Policy Service. The UE Policy Service screen appears.
  - The OE Toney Service server appears.
- 2. Click Edit to edit the UE policy service configurations.
- In the Notification URI Root field, enter the callback URI for notifications to be received by the UE Policy service (For example, while creating a subscription for the NAS Message Transfer with the AMF)
- 4. Check the default configuration for all the fields in all groups and edit as necessary
- 5. Click Save.

Refer Configuring Policy Control Function Using Cloud Native Core Console for the fields details.

#### Note:

- The NAS Message Maximum Packet Size field is not supported in this release of PCF and will not take effect.
- The Validate User and Query User fields must always be set to false in this release of PCF.

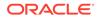

# Configuring Policy Control Function Using Cloud Native Core Console

This chapter describes how to configure different services in Oracle Communications Policy Control Function (PCF) and how to create policies and manageable objects in PCF using Oracle Communications Cloud Native Core Console.

#### **Cloud Native Core Console Interface**

This section provides an overview of the Oracle Communications Cloud Native Core (CNC) Console, which includes a interface to aid in creating policies and manageable objects in PCF.

To Log in:

- **1.** Open a web browser and enter the IP address of the CNC Console system. The login page opens.
- 2. Enter your Username.
- 3. Enter your **Password**.
- 4. Click Login. Tha main page opens.

#### Figure 5-1 CNC Console Interface

|                 | NC Co | onsole   | (j) | About | 0 | Sign Out |
|-----------------|-------|----------|-----|-------|---|----------|
| Home            |       |          |     |       |   |          |
| NRF             | Þ     | Welcome! |     |       |   |          |
| PCF             | F     |          |     |       |   |          |
| SCP             | F     |          |     |       |   |          |
| Common Services |       |          |     |       |   |          |

You are logged in. All the PCF related configurations are available in the left navigation menu under **PCF**.

### **Configuring Services and Manageable Objects**

This section describes how to create and manage the services and manageable objects that are available to be used in policies.

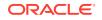

### Service Configurations

You can tailor the PCF services as per network operator's requirements using the Service configuration pages. The configurations include setting up end point addresses, setting up log levels and other debug information like tracing etc. and customizing and/or optimizing NF interactions for example with UDR etc.

#### Note:

- The NAS Message Maximum Packet Size field is not supported in this release of PCF and will not take effect.
- The Validate User and Query User fields must always be set to false in this release of PCF.

#### Configuring Session Management Service

You can configure the session management service from this page.

To configure the Session Management Service:

- From the navigation menu, under PCF, then under Service Configurations, click Session Management Service. The Session Management Service screen appears.
- 2. Click Edit to edit the session management service configurations.
- 3. Check the default configuration for the fields available in respective groups and edit as necessary.

The following table describes the input fields displayed under each group:

| Field Name        | Description                                                                                                    |
|-------------------|----------------------------------------------------------------------------------------------------|
| System            |                                                                                                    |
| Log Level         | Indicates the log level of PCF Session<br>Management (SM) service.                                                                        |
|                   | Default Value: WARN                                                                                                    |
|                   | Allowed Values: DEBUG, INFO, WARN, ERROR                                                                                                  |
| Component Tracing | Determines if component tracing is enabled.<br>Component tracing is used to evaluate<br>system process latency in detail level.           |
|                   | Default Value: FALSE                                                                                                    |
| FQDN              | This is the PCF FQDN used by the PCF to register Binding data to BSF. AF may use this FQDN to communicate with PCF on N5 reference point. |
|                   | Default Value: pcfsmservice.pcf                                                                                                    |

| Field Name                     | Description                                                                                                    |
|--------------------------------|----------------------------------------------------------------------------------------------------|
| Diameter Realm                 | This is the PCF diameter realm used by<br>the PCF to register Binding data to BSF.<br>Diameter based AF may use this diameter<br>realm to communicate with PCF on Rx<br>reference point.       |
|                                | Default Value: pcf-smservice.svc                                                                                                    |
| Diameter Identity              | This is the PCF diameter identity used by<br>the PCF to register Binding data to BSF.<br>Diameter based AF may use this diameter<br>identity to communicate with PCF on Rx<br>reference point. |
|                                | Default Value: pcf-smservice                                                                                                    |
| Snssai                         | This is the PCF SNSSAI used by the PCF to register Binding data to BSF.                                                                                                    |
|                                | AF/BSF may use this SNSSAI to discover proper PCF.                                                                                                    |
|                                | Default Value: 0,000000                                                                                                    |
| Enable Metrics                 | This determines if system metrics is<br>enabled. This will take priority on global<br>metrics configuration. <b>Default Value</b> : True                                                       |
| Override Supported Features    | Default Value: PRA                                                                                                    |
| User                           |                                                                                                    |
| Validate User                  | Determines if user validate is enabled.<br>HTTP 400 with cause <b>USER_UNKNOWN</b><br>returns, if this is enabled and user not found<br>in UDR.                                                |
|                                | Default Value: FALSE                                                                                                    |
| Query User                     | Determines if user query from UDR is enabled.                                                                                                    |
|                                | Default Value: TRUE                                                                                                    |
| Query User On Update           | Determines if user query from UDR on update is enabled.                                                                                                    |
|                                | Default Value : FALSE                                                                                                    |
| Query User On Delete           | Determines if user query from UDR on delete is enabled. Default Value : FALSE                                                                                                    |
| Query User On Reauth           | Determines if user query from UDR on                                                                                                    |
|                                | reauth is enabled.                                                                                                    |
|                                | Default Value : FALSE                                                                                                    |
| Subscribe to Notify            | Determines if subscribe to nofity about<br>subscriber data change is enabled.<br>Default Value: TRUF                                                                                           |
| Janara Ruba Natification Chaol | Default Value: FRUE                                                                                                    |
| Ignore Subs Notification Check | Default Value: FALSE                                                                                                    |
| Enable CHF Query All           | Delauit Value. FALSE                                                                                                    |
| Policy<br>Evaluate             | This determines if policy evaluate is                                                                                                    |
|                                | enabled.<br>Default Value: TRUE                                                                                                    |
|                                |                                                                                                    |

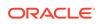

| Field Name                                           | Description                                                                                                    |
|------------------------------------------------------|----------------------------------------------------------------------------------------------------|
| Policy Control Request Trigger                       |                                                                                                    |
| Default Policy Control Request Triggers              | Values: PLMN_CH, UE_IP_CH,<br>DEF_QOS_CH, and AC_TY_CH                                                                                                    |
| Binding Configuration                                |                                                                                                    |
| Binding Operation                                    | This determines if binding operation (register and deregister) to the BSF is enabled.                                                                                                    |
|                                                      | Default Value: TRUE                                                                                                    |
| Binding Use Local Configured Bsf Always              | Whether to use local configured BSF without Always discovering.                                                                                                    |
|                                                      | Default Value: FALSE                                                                                                    |
| Binding Use Local Configured Bsf When Not Discovered | Whether to use local configured (if having)<br>BSF when not discovered or discover failed.                                                                                                    |
|                                                      | Default Value: TRUE                                                                                                    |
| Use HTTP2                                            | Determines if using http/2 to communicate<br>with BSF. Otherwise use http/1.1. <b>Default</b><br><b>Value</b> : TRUE                                                                                          |
| QOS                                                  |                                                                                                    |
| Qos Data Id Prefix                                   | This is the prefix of qos data id used by PCF<br>to generate qos data id. For example, prefix<br>is "qosdata_", the generated qos data id is<br>qosdata_0, chgdata_1, etc.<br><b>Default Value</b> : qosdata_ |
| update Default Pcf Rule With Auth Def Qos            | This determines whether to update Qos<br>of default PccRule with the authDefQos of<br>session rule.                                                                                                    |
|                                                      | Default Value : TRUE                                                                                                    |
| Install Default Qos If Not Requested                 | This determines whether to install default<br>Qos to the PDU session if UE not<br>requested. <b>Default Value</b> : TRUE                                                                                      |
| Default Qos 5qi                                      | This is the 5Qi of default Qos which will be applied if no default Qos is requested by UE. <b>Default Value</b> : 9                                                                                           |
| Default Qos Arp Preempt Cap                          | This is the ARP PreemptionCapabi lity of default Qos which will be applied if no default Qos is requested by UE.<br>Default Value : MAY_PREEMPT                                                               |
| Default Qos Arp Preempt Vuln                         | This is the ARP PreemptionVulner ability<br>of default Qos which will be applied if no<br>default Qos is requested by UE.                                                                                     |
|                                                      | Default Value : NOT_PREEMPTABLE                                                                                                    |
| Default Qos Arp Priority Level                       | This is the ARP Priority Level of default Qos<br>which will be applied if no default Qos is<br>requested by UE.<br><b>Default Value</b> : 1                                                                   |
| Rule                                                 |                                                                                                    |
|                                                      |                                                                                                    |
| Install Default Pcc Rule                             | Default Value : IF_NO_RULE                                                                                                    |

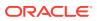

| Field Name                          | Description                                                                                                    |
|-------------------------------------|----------------------------------------------------------------------------------------------------|
| Default Pcc Rule 5qi                | This is the 5Qi of default pcc rule.<br>Default Value: 9                                                                                                    |
| Default Pcc Rule Precedence         | This is the precedence of default pcc rule.<br><b>Default Value</b> : 3000                                                                                                    |
| Default Pcc Rule Arp Preempt Cap    | This is the ARP PreemptionCapabili ty of<br>qos of default PCC rule.<br>Default Value : NOT_PREEMPT                                                                                                    |
| Default Pcc Rule Arp Preempt Vuln   | This is the ARP PreemptionVulnerability of qos of default pcc rule. Default Value : PREEMPTABLE                                                                                                    |
| App Rule Precedence Min             | This value defines the minimum value for<br>precedence of a PCC rule as authorized<br>by the establishment of an application flow<br>by the AF. If multiple rules are applied<br>to the same packet flow or UE resource<br>(i.e., overlapping rules) a rule with lower<br>precedence value takes the priority over<br>a rule with higher precedence value. The<br>value of -1 is used to not set the precedenc<br>of a rule (NOT RECOMMENDED).<br><b>Default Value</b> : 400 |
| App Rule Precedence Max             | This value defines the maximum value for<br>precedence of a PCC rule as authorized<br>by the establishment of an application flow<br>by the AF. If multiple rules are applied<br>to the same packet flow or UE resource<br>(i.e., overlapping rules) a rule with lower<br>precedence value takes the priority over<br>a rule with higher precedence value. The<br>value of -1 is used to not set the precedenc<br>of a rule (NOT RECOMMENDED).<br><b>Default Value</b> : 899 |
| Default Pcc Rule Arp Priority Level | This is the ARP Priority Level of qos of<br>default pcc rule The range is 1 to 15.<br>Values are ordered in decreasing order of<br>priority, for example, with 1 as the highest<br>priority and 15 as the lowest priority. <b>Defau</b><br><b>Value</b> : 15                                                                                                    |
| Switch Flow In To Out Enabled       | Default Value: FALSE                                                                                                    |
| Charging                            |                                                                                                    |
| Charging Data Id Prefix             | Default Value: chgdata_                                                                                                    |
| Primary CHF Address                 | Address of the primary CHF                                                                                                    |
| Secondary CHF Address               | Address of the secondary CHF                                                                                                    |
| Online                              | Indicates the online charging is applicable t the PDU session.                                                                                                    |
| Offline                             | Indicates the offline charging is applicable t the PDU session.                                                                                                    |
| Traffic Control                     |                                                                                                    |
| Traffic Control Id Prefix           | Default Value: tcdata_                                                                                                    |

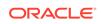

| Field Name               | Description                                                                                                    |
|--------------------------|----------------------------------------------------------------------------------------------------|
| Emergency DNNs           |                                                                                                    |
| Priority Level           | Defines the relative importance of a resource request.<br>Default Value: 1                                                                                                    |
| Preemption Capability    | Defines whether a service data flow may<br>get resources that were already assigned<br>to another service data flow with a lower<br>priority level.<br><b>Default Value</b> : MAY_PREEMPT      |
| Preemption Vulnerability | Defines whether a service data flow may<br>lose the resources assigned to it in order to<br>admit a service data flow with higher priority<br>level.<br><b>Default Value</b> : NOT_PREEMPTABLE |

4. Click Save.

#### Configuring Access and Mobility Service

You can configure the access and mobility service from this page.

To configure the Access and Mobility Service:

- From the navigation menu, under PCF, then under Service Configurations, click Access and Mobility Service. The Access and Mobility Service screen appears.
- 2. Click Edit to edit the access and mobility service configurations.
- 3. Check the default configuration for all the fields in all groups and edit as necessary The following table describes the input fields available under each group:

| Field Name                       | Description                                                                                                    |
|----------------------------------|----------------------------------------------------------------------------------------------------|
| System                           |                                                                                                    |
| Root Log Level                   | Default Value: WARN                                                                                                    |
| Log Level                        |                                                                                                    |
| Use Policy Service               | Default Value: true                                                                                                    |
| Use User Service                 | Default Value: true                                                                                                    |
| Subscribe                        | Default Value: true                                                                                                    |
| Enable HTTP2.0                   | Default Value: false                                                                                                    |
| Validate User                    | Determines if user validate is enabled.<br>HTTP 400 with cause USER_UNK NOWN<br>returns, if this is enabled and user not found<br>in UDR. |
|                                  | Default Value: false                                                                                                    |
| Арр                              |                                                                                                    |
| Default Service Area Restriction |                                                                                                    |
| Default Rfsp                     |                                                                                                    |
| Default Triggers                 |                                                                                                    |

4. Click Save.

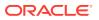

### **Configuring User Service**

You can configure the user service from this page.

To configure the User Service:

 From the navigation menu, under PCF, then under Service Configurations, click User Service.

The User Service screen appears.

- 2. Click Edit to edit the user service configurations.
- 3. In the Server Root URL field, enter the callback URI for notifications to be received by the User service (For example, while creating a subscription for the user with the UDR)
- 4. Check the default configuration for all the fields in all groups and edit as necessary.

The following table describes the input fields displayed under each group:

| Field Name                 | Description                                                     |
|----------------------------|-----------------------------------------------------------------|
| System                     |                                                                 |
| Log Level                  | Default Value: WARN                                             |
| Server Root URL            |                                                                 |
| Common                     |                                                                 |
| Resource Get Subscribe     | Default Value: false                                            |
| Request Timeout            | Default Value: 1000                                             |
| DB                         |                                                                 |
| Keys Precedence            |                                                                 |
| User Index Keys            |                                                                 |
| Indexing                   |                                                                 |
| Index By Msisdn            | Default Value: true                                             |
| Index By Extid             | Default Value: true                                             |
| Index By Imsi              | Default Value: true                                             |
| Index By Nai               | Default Value: true                                             |
| UDR                        | I                                                               |
| Base Uri                   | Default Value: /nudr-dr/v1                                      |
| Supported Features         | Default Value: f                                                |
| AM Data Uri                | Default Value: /policy-data/ues/{ueld}/am-<br>data              |
| UE Policy Set Uri          | Default Value: /policy-data/ues/{ueld}/ue-<br>policy-set        |
| SM Data Uri                | Default Value: /policy-data/ues/{ueld}/sm-<br>data              |
| Usage Mon Uri              | Default Value: /policy-data/ues/{ueld}/sm-<br>data/{usageMonId} |
| Subs To Notify Uri         | Default Value: /policy-data/subs-to-notify                      |
| Subs To Notify Subs Id Uri | Default Value: /policy-data/subs-to-notify/<br>{subsId}         |

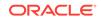

| Field Name                 | Description          |
|----------------------------|----------------------|
| Request Timeout            | Default Value: 1000  |
| Explode Snssai             | Default Value: false |
| Enable HTTP1.1             | Default Value: false |
| Enable Discovery On Demand | Default Value: true  |

5. Click Save.

### Configuring Policy Authorization Service

You can configure the policy authorization service from this page.

To configure the Policy Authorization Service:

 From the navigation menu, under PCF, then under Service Configurations, click Policy Authorization Service.
 The Policy Authorization Service concerned and a service concerned.

The Policy Authorization Service screen appears.

- 2. Click Edit to edit the policy authorization service configurations.
- **3.** Check the default configuration for all the fields in all groups and edit as necessary.

The following table describes the input fields displayed under each group:

| Field Name                   | Description                |
|------------------------------|----------------------------|
| System                       |                            |
| Af Direct Reply              | Default Value: true        |
| Override Supported Features  |                            |
| AF Terminate Uri Segment     | Default Value: termination |
| AF Subscriber Notify Segment | Default Value: termination |
| IMS Emergency Session        |                            |
| Emergency Service URNs       |                            |
| Reservation Priority Types   | Default Value: PRIO_6      |

4. Click Save.

### Configuring UE Policy Service

You can configure the UE policy service from this page.

To configure the UE Policy Service:

 From the navigation menu, under PCF, then under Service Configurations, click UE Policy Service. The UE Policy Service screen appears.

The OL Funcy service screen appears.

- 2. Click Edit to edit the UE policy service configurations.
- 3. In the **Notification URI Root** field, enter the callback URI for notifications to be received by the UE Policy service (For example, while creating a subscription for the NAS Message Transfer with the AMF)
- 4. Check the default configuration for all the fields in all groups and edit as necessary.

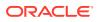

The following table describes the input fields displayed under each group:

| Field Name                                 | Description                       |
|--------------------------------------------|-----------------------------------|
| System                                     |                                   |
| Log Level                                  | Default Value: WARN               |
| Notification URI Root                      |                                   |
| AMF                                        |                                   |
| Enable HTTP/1.1                            | Default Value: false              |
| NAS Message Maximum Packet Size<br>(bytes) | enter a range in [0-65535] number |
| User                                       |                                   |
| Validate User                              | Default Value: false              |
| Query User                                 | Default Value: false              |

5. Click Save.

### **Policy Configurations**

This chapter describes how to create manageable objects in Policy Control Function (PCF).

#### Common

You can configure the common services from this page. To configure the common service, navigate to **PCF**, then under **Policy Configurations**, click **Common**.

The Common configuration includes Managing Presence Reporting Area.

#### Managing Presence Reporting Area

You can manage, view, import, export and create the Presence Reporting Area from Pra Management screen.

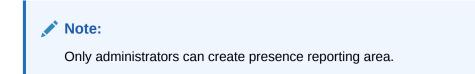

To configure the service:

1. From the navigation menu, under **Policy Configurations**, then under **Common**, click **Presence Reporting Area**.

The **Pra Management** screen appears with the listing of all the available reports. You can create or import new reports from this page.

Note:

Click Export to download the available reports to your system.

2. Click Add.

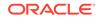

The **Create Pra** screen appears.

 On the Create Pra screen, enter values for the input fields common to all the groups available on the screen. . The following table describes the fields:

| Field Name     | Description                                                                                                    |
|----------------|----------------------------------------------------------------------------------------------------|
| Name           | The unique name assigned to the PRA.                                                                                                    |
| Pra Id         | The unique identifying number of the PRA<br>list. The ID must be numeric value between<br>0 and 16777125. This field is present if the<br>Area of Interest subscribed or reported is a<br>Presence Reporting Area.                                                           |
| Presence State | Indicates whether the UE is inside or<br>outside of the area of interest (e.g presence<br>reporting area or the LADN area), or if the<br>presence reporting area is inactive in the<br>serving node.                                                                         |
|                | <ul> <li>Select any one of the following values:</li> <li>IN_AREA : Indicates that the UE is inside or enters the presence reporting area.</li> <li>OUT_OF_AREA : Indicates that the</li> </ul>                                                                              |
|                | <ul> <li>UE is outside or leaves the presence reporting area.</li> <li>UNKNOWN : Indicates it is unknown whether the UE is in the presence reporting area or not.</li> <li>INACTIVE : Indicates that the presence reporting area is inactive in the serving node.</li> </ul> |

#### 4. Expand the **Tracking Area List** group.

The expanded window displays the available tracking area lists. To create new lists:

- a. Click Add. The Add Tracking Area List window appears on the screen.
- **b.** Enter the applicable values in the input fields available on the window. The following table describes the fields:

| Field Name | Description                                                 |
|------------|-------------------------------------------------------------|
| Mnc        | Defines the Mobile Network Code. Two to three digit number. |
| Мсс        | Defines the Mobile Country Code. Three digit number.        |

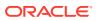

| Field Name | Description                                                                                                    |
|------------|----------------------------------------------------------------------------------------------------|
| Тас        | 28-bit string identifying an E-UTRA<br>Cell Id as specified, in hexadecimal<br>representation. Each character in the<br>string shall take a value of "0" to "9" or<br>"A" to "F" and shall represent 4 bits. The<br>most significant character representing<br>the 4 most significant bits of the Cell<br>Id shall appear first in the string, and<br>the character representing the 4 least<br>significant bit of the Cell Id shall appear<br>last in the string.<br>Pattern: '^[A-Fa-f0-9]{7}\$' |
|            | Example:                                                                                                    |
|            | An E-UTRA Cell Id 0x5BD6007 shall be encoded as "5BD6007".                                                                                                    |

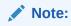

Click **Cancel** to cancel the changes.

c. Click Save.

The value gets listed in the Tracking Area List.

#### Note:

Use **Edit** or **Delete** buttons available in the next column to update or delete the listing.

5. Expand the Ecgi List group.

The expanded window displays the available Eutra Cell Ids. To create new Ids:

#### a. Click Add.

The Add Ecgi List window appears on the screen.

**b.** Enter the applicable values in the input fields available on the window. The following table describes the fields:

| Field Name | Description                                                             |
|------------|-------------------------------------------------------------------------|
| Mnc        | Defines the Mobile Network Code of the PLMN. Two to three digit number. |
| Мсс        | Defines the Mobile Country Code of the PLMN. Three digit number.        |

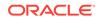

| Field Name    | Description                                                                                                    |
|---------------|----------------------------------------------------------------------------------------------------|
| Eutra Cell Id | 28-bit string identifying an E-UTRA<br>Cell Id as specified in hexadecimal<br>representation. Each character in the<br>string shall take a value of "0" to "9" or<br>"A" to "F" and shall represent 4 bits. The<br>most significant character representing<br>the 4 most significant bits of the Cell<br>Id shall appear first in the string, and<br>the character representing the 4 least<br>significant bit of the Cell Id shall appear<br>last in the string. |
|               | Pattern: '^[A-Fa-f0-9]{7}\$'                                                                                                    |
|               | Example:                                                                                                    |
|               | An E-UTRA Cell Id 0x5BD6007 shall be encoded as "5BD6007".                                                                                                    |

#### Note:

Click **Cancel** to cancel the changes.

c. Click Save.

The value gets listed in the Ecgi List.

Note:

Use **Edit** or **Delete** buttons available in the next column to update or delete the listing.

- 6. Expand the Ncgi List group. The expanded window displays the available Nr Cell Ids. To create new Ids:
  - a. Click Add. The Add Ncgi List window appears on the screen.
  - **b.** Enter the applicable values in the input fields available on the window. The following table describes the fields:

| Field Name | Description                                                             |
|------------|-------------------------------------------------------------------------|
| Mnc        | Defines the Mobile Network Code of the PLMN. Two to three digit number. |
| Мсс        | Defines the Mobile Country Code of the PLMN. Three digit number.        |

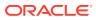

| Field Name | Description                                                                                                    |
|------------|----------------------------------------------------------------------------------------------------|
| Nr Cell Id | 36-bit string identifying an NR Cell Id as<br>specified in hexadecimal representation.<br>Each character in the string shall take<br>a value of "0" to "9" or "A" to "F"<br>and shall represent 4 bits. The most<br>significant character representing the 4<br>most significant bits of the Cell Id<br>shall appear first in the string, and<br>the character representing the 4 least<br>significant bit of the Cell Id shall appear<br>last in the string. |
|            | Pattern: '/[A-Fa-f0-9]{9}\$'                                                                                                    |
|            | Example:                                                                                                    |
|            | An NR Cell Id 0x225BD6007 shall be encoded as "225BD6007".                                                                                                    |

#### Note:

Click **Cancel** to cancel the changes.

#### c. Click Save.

The value gets listed in the Ncgi List.

#### Note:

Use **Edit** or **Delete** buttons available in the next column to update or delete the listing.

- Expand the Global Ran Nodeld List group. The expanded window displays the available N3 lwf lds. To create new lds:
  - a. Click Add displayed in the window.
     The Add Global Ran Nodeld List window appears on the screen.
  - **b.** Enter the applicable values in the input fields available on the window. The following table describes the fields:

| Field Name | Description                                                                            |
|------------|----------------------------------------------------------------------------------------|
| Plmn Id    |                                                                                        |
| Mnc        | Defines the Mobile Network Code of the PLMN. Two to three digit number.                |
| Мсс        | Defines the Mobile Country Code of the PLMN. Three digit number.                       |
| N3 lwf Id  | This field is included if the RAN node<br>belongs to non 3GPP access (i.e a<br>N3IWF). |
|            | If included, this field contains the FQDN of the N3IWF.                                |
| gNb ld     |                                                                                        |

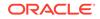

| Field Name | Description                                                                                                    |
|------------|----------------------------------------------------------------------------------------------------|
| Bit Length | Unsigned integer representing the bit<br>length of the gNB ID within the range 22<br>to 32                                                                                                    |
| gNb Value  | This represents the identifier of the gNB.                                                                                                    |
|            | The string shall be formatted with following pattern:                                                                                                    |
|            | '^[A-Fa-f0-9]{6,8}\$'                                                                                                    |
|            | The value of the gNB ID shall be<br>encoded in hexadecimal representation.<br>Each character in the string shall take<br>a value of "0" to "9" or "A" to "F"<br>and shall represent 4 bits. The most<br>significant character representing the 4<br>most significant bits of the gNB ID<br>shall appear first in the string, and<br>the character representing the 4 least<br>significant bit of the gNB ID shall appear<br>last in the string. |
|            | Examples:                                                                                                    |
|            | "382A3F47" indicates a gNB ID with value<br>0x382A3F47                                                                                                    |
| Nge Nb Id  | This field is included if the RAN Node Id represents a NG-eNB. When present, this field contains the identifier of an NG-eNB.                                                                                                    |

#### Note:

Click **Cancel** to cancel the changes.

c. Click Save.

The value gets listed under Global Ran Nodeld List.

#### Note:

Use **Edit** or **Delete** buttons available in the next column to update or delete the listing.

8. Click Save.

The Pra details are listed on the **Presence Reporting Area** screen.

Note:

Click **Cancel** to cancel the configuration.

#### **Importing the Presence Reports**

To import the reports:

- 1. Click Import.
  - The File Upload window appears on the screen.

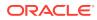

2. Upload the files in required format by clicking **Drop Files here or click to upload** button.

## **SM Policy**

You can configure the SM Policy from this page. To configure the SM Policy, navigate to **PCF**, then under **Policy Configurations**, click **SM Policy**.

The SM Policy configurations includes:

- Managing Session Rule
- Managing Session Rule Profile
- Managing Qos Information
- Managing PCC Rule
- Managing PCC Rule Profile
- Managing Qos Data
- Managing Charging Data
- Managing Usage Monitoring Data
- Managing Traffic Control Data
- Managing Condition Data
- Managing Policy Counter Id

## Managing Session Rule

You can create and manage session rules from the Session Rule Management screen. The page provides information about the existing session rules. You can create or refresh the session rules from this page.

Note:

Only administrators can create session rules.

To configure the session rules from this page:

1. From the navigation menu, under **Policy Configurations**, then under **SM Policy**, click **Session Rule**.

The **Session Rule Management** screen appears with the listing of all the available rules. You can create or import new rules details from this page.

## Note:

Click the **Export** button to download the available listings to your system.

2. Click Add.

The Create Session Rule screen appears.

3. On the **Create Session Rule** screen, enter values for the input fields common to all the groups available on the screen.

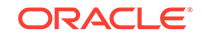

The following table describes the fields:

| Field Name  | Description                                      |
|-------------|--------------------------------------------------|
| ID          | Specifies the Session Rule ID.                   |
| NAME        | Specifies the name assigned to the session rule. |
| Description | Free-form text that identifies the session rule. |

- 4. Expand the Authorized Session AMBR group to add the AMBR details:
  - a. Click Add displayed in the window.
  - **b.** Enter the applicable values in the input fields available on the window. The following table describes the fields:

| Field Name         | Description                          |
|--------------------|--------------------------------------|
| Uplink Bandwidth   | Specifies the bandwidth in uplink.   |
| Downlink Bandwidth | Specifies the bandwidth in downlink. |

## Note:

Click **Remove** to cancel the changes.

5. Select value for Authorize Default Qos from the drop down menu.

## Note:

The drop down gets its data from the QoS Information created.

## Note:

Click **Cancel** to cancel the configuration.

6. Click Save.

The value gets listed on the Session Rule Management screen.

## Note:

Use **Edit** or **Delete** buttons available in the next column to update or delete the listing.

#### Importing the Session Rules

To import the session rules:

 Click Import. The File Upload window appears on the screen.

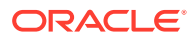

2. Upload the files in required format by clicking Drop Files here or click to upload.

Managing Session Rule Profile

You can manage and configure the session rule profiles from this page.

To configure the profile:

1. From the navigation menu, under Policy Configurations, then under SM Policy, click Session Rule Profile.

The **Session Rule Profile Management** screen appears with the listing of all the available rules. You can create or import new profiles from this page.

## Note:

Click **Export** to download the available listings to your system.

### 2. Click Add.

The Create Session Rule Profile screen appears.

 On the Create Session Rule Profile screen, enter values for the input fields common to all the groups available on the screen. The following table describes the fields:

| Field Name                | Description                                              |
|---------------------------|----------------------------------------------------------|
| Session Rule Profile NAME | Specifies the name assigned to the session rule profile. |
| Description               | Free-form text that identifies the session rule profile. |

- 4. Expand the Authorized Session AMBR group to add the AMBR details:
  - a. Click Add displayed in the window.
  - **b.** Enter the applicable values in the input fields available on the window. The following table describes the fields:

| Field Name         | Description                          |
|--------------------|--------------------------------------|
| Uplink Bandwidth   | Specifies the bandwidth in uplink.   |
| Downlink Bandwidth | Specifies the bandwidth in downlink. |

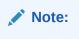

Click **Remove** to cancel the changes.

- 5. Select value for **Condition Data** from the drop down menu.
- 6. Select value for **Authorize Default Qos** from the drop down menu.

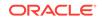

Note: Click Cancel to cancel the configuration.

7. Click Save.

The value gets listed on the Session Rule Profile Management screen.

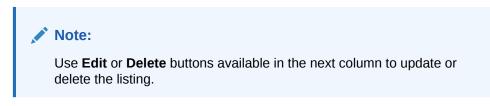

Importing the Session Rule Profiles

To import the session rule profiles:

- Click Import. The File Upload window appears on the screen.
- 2. Upload the files in required format by clicking **Drop Files here or click to upload** button.

## Managing QoS Information

You can manage, view, import, export and create the QoS Information from QoS Information Management screen.

| Note:                                                |
|------------------------------------------------------|
| Only administrators can create QoS Information data. |

To configure the QoS Information data:

**1.** From the navigation menu, under **Policy Configurations**, then under **SM Policy**, click **QoS Information**.

The **Authorized Default QoS Management** screen appears with the listing of all the available rules. You can create or import the QoS details from this page.

## Note:

Click **Export** to download the available listings to your system.

- 2. Click Add. The Create Authorized Default QoS screen appears.
- On the Create Authorized Default QoS screen, enter values for the input fields common to all the groups available on the screen. The following table describes the fields:

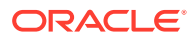

| Field Name                | Description                                                                                                    |
|---------------------------|----------------------------------------------------------------------------------------------------|
| Name                      | Specifies the name assigned to the QOS information.                                                                                                    |
| Description               | Free-form text that identifies the QOS information.                                                                                                    |
| Default 5G QoS Identifier | Identifier for the authorized QoS parameters<br>for the service data flow. It shall be included<br>when the QoS information decision is<br>initially provisioned. |
| Priority Level            | Unsigned integer indicating the 5QI Priority Level, within a range of 1 to 127.                                                                                   |
| Average Window            | Represents the duration over which the guaranteed and maximum bitrate shall be calculated (NOTE).                                                                 |
| Max DataBurstVol          | Denotes the largest amount of data that is required to be transferred within a period of 5GAN PDB (NOTE).                                                         |

- 4. Expand the **arp** group to add the arp details:
  - a. Enter the applicable values in the input fields available on the window. The following table describes the fields:

| Field Name               | Description                                                                                                    |
|--------------------------|----------------------------------------------------------------------------------------------------|
| Priority Level           | Unsigned integer indicating the ARP Priority Level, within the range 1 to 15.                                                                                                    |
| Preemption Capability    | <ul> <li>Defines whether a service data flow may get resources that were already assigned to another service data flow with a lower priority level. Possible values are:</li> <li>NOT_PREEMPT : Shall not trigger pre-emption.</li> <li>MAY_PREEMPT : May trigger pre-emption.</li> </ul> |
| Preemption Vulnerability | <ul> <li>Defines whether a service data flow may lose the resources assigned to it in order to admit a service data flow with higher priority level. Possible values are:</li> <li>NOT_PREEMPTABLE : Shall not be pre-empted.</li> <li>PREEMPTABLE : May be pre-empted.</li> </ul>        |

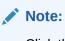

Click the **Remove** button to cancel the changes.

b. Click the ADD button to add the changes.

### Note:

Click **Cancel** to cancel the configuration.

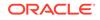

5. Click Save.

The value gets listed on the Authorized Default QoS Management screen.

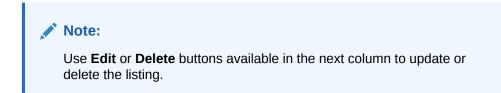

### Importing the QoS Information

To import the session rules:

- 1. Click Import. The File Upload window appears on the screen.
- 2. Upload the files in required format by clicking **Drop Files here or click to upload** button.

## Managing PCC Rule

You can create and manage PCC Rule from the PCC Rule Management screen. The page provides information about the existing rules. You can create or refresh the PCC rules from this page.

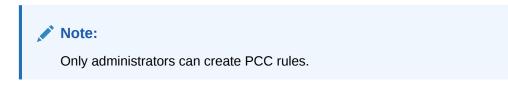

To configure the rule:

1. From the navigation menu, under **Policy Configurations**, then under **SM Policy**, click **PCC Rule**.

The **PCC Rule Management** screen appears with the listing of all the available rules. You can create or import new rules details from this page.

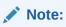

Click **Export** to download the available listings to your system.

2. Click Add.

The Create PCC Rule screen appears.

 On the Create PCC Rule screen, enter values for the input fields common to all the groups available on the screen. The following table describes the fields:

| Field Name  | Description                                  |
|-------------|----------------------------------------------|
| PCC Rule Id | Specifies the PCC Rule ID.                   |
| Name        | Specifies the name assigned to the PCC rule. |
| Description | Free-form text that identifies the PCC rule. |

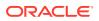

| Field Name | Description                                                                                                    |
|------------|----------------------------------------------------------------------------------------------------|
| Туре       | <ul> <li>Select the required type. Possible Values are:</li> <li>Predefined PCC Rule</li> <li>Dynamic PCC Rule <ul> <li>If you have selected Dynamic PCC</li> <li>Rule, then go to Step 4 else, go to Step 5.</li> </ul> </li> </ul> |

- 4. Expand the **Flow Infos** group to add the Flow information:
  - a. Click the Add icon displayed in the window. The Add Flow Infos appears.
  - **b.** Enter the applicable values in the input fields available on the window. The following table describes the fields:

| Field Name                | Description                                                                                                    |
|---------------------------|----------------------------------------------------------------------------------------------------|
| Name                      | Indicates the name for the flow.                                                                                                    |
| Flow Description          | Indicates the details about flow. Enter a description for the flow.                                                                                                    |
| Pack Filt Id              | An identifier of packet filter.                                                                                                    |
| Packet Filter Usage       | The packet shall be sent to the UE. The default value "FALSE" shall apply, if the attribute is not present and has not been supplied previously.                                                                                                    |
| Tos Traffic Class         | Contains the Ipv4 Type-of-Service and mask field or the Ipv6 Traffic-Class field and mask field.                                                                                                    |
| Spi                       | The security parameter index of the IPSec packet.                                                                                                    |
| Flow Label                | The Ipv6 flow label header field.                                                                                                    |
| Flow Direction            | Indicates the flow direction. Select from<br>the following options:<br>• DOWNLINK<br>• UPLINK<br>• BIDIRECTIONAL<br>• UNSPECIFIED                                                                                                    |
| Ethernet Flow Description |                                                                                                    |
| Dest Mac Address          | A string indicating MAC address. Enter a valid MAC address. For example, 3D-F2-C9-A6-B3-4F                                                                                                    |
| Ethernet Type             | A two-octet string that represents the<br>Ethertype, in hexadecimal representation.<br>Each character in the string shall take<br>a value of "0" to "9" or "A" to "F"<br>and shall represent 4 bits. The most<br>significant character representing the 4<br>most significant bits of the ethType<br>shall appear first in the string, and<br>the character representing the 4 least<br>significant bits of the ethType shall appear<br>last in the string. |

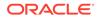

| Field Name         | Description                                                                                                    |
|--------------------|----------------------------------------------------------------------------------------------------|
| Flow Description   | Indicates the details about flow. Enter a description for the flow.                                                                                                    |
| Flow Direction     | Indicates the flow direction. Select from<br>the following options:<br>DOWNLINK<br>UPLINK<br>BIDIRECTIONAL<br>UNSPECIFIED                                                                                                    |
| Source Mac Address | Enter a MAC Address. For example, 3D-<br>F2-C9-A6-B3-4F                                                                                                    |
| Vlan Tags          | Customer-VLAN and/or Service-VLAN<br>tags containing the VID, PCP/DEI fields.<br>Each field is encoded as a two-octet<br>string in hexadecimal representation.<br>Each character in the string shall take<br>a value of "0" to "9" or "A" to "F"<br>and shall represent 4 bits. The most<br>significant character representing the 4<br>most significant bits of the VID or<br>PCF/DEI field shall appear first in the<br>string, and the character representing<br>the 4 least significant bits of the VID or<br>PCF/DEI field shall appear last in the<br>string. |

c. Click Add under the Ethernet Flow Description group name to expand the group.

The screen displays the available input fields. Enter the applicable values in the input fields.

The following table describes the fields:

| Field Name       | Description                                                                                                    |
|------------------|----------------------------------------------------------------------------------------------------|
| Dest Mac Address | A string indicating MAC address. Enter a valid MAC address. For example, 3D-F2-C9-A6-B3-4F                                                                                                    |
| Ethernet Type    | A two-octet string that represents the<br>Ethertype, in hexadecimal representation.<br>Each character in the string shall take<br>a value of "0" to "9" or "A" to "F"<br>and shall represent 4 bits. The most<br>significant character representing the 4<br>most significant bits of the ethType<br>shall appear first in the string, and<br>the character representing the 4 least<br>significant bits of the ethType shall appear<br>last in the string. |
| Flow Description | Indicates the details about flow. Enter a description for the flow.                                                                                                    |

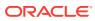

| Field Name         | Description                                                                                                    |
|--------------------|----------------------------------------------------------------------------------------------------|
| Flow Direction     | Indicates the flow direction. Select from<br>the following options:<br>DOWNLINK<br>UPLINK<br>BIDIRECTIONAL<br>UNSPECIFIED                                                                                                    |
| Source Mac Address | Enter a MAC Address. For example, 3D-<br>F2-C9-A6-B3-4F                                                                                                    |
| Vlan Tags          | Customer-VLAN and/or Service-VLAN<br>tags containing the VID, PCP/DEI fields.<br>Each field is encoded as a two-octet<br>string in hexadecimal representation.<br>Each character in the string shall take<br>a value of "0" to "9" or "A" to "F"<br>and shall represent 4 bits. The most<br>significant character representing the 4<br>most significant bits of the VID or<br>PCF/DEI field shall appear first in the<br>string, and the character representing<br>the 4 least significant bits of the VID or<br>PCF/DEI field shall appear last in the<br>string. |

Click **Remove** to cancel the changes.

- d. Click **Save** on the **Add Flow Infos** window, under the **Flow Infos** group. The value gets listed on the **Create PCC Rule** screen
- e. Under the Flow Infos group, enter values for the rest of the input fields:

| Field Name             | Description                                                                                                    |
|------------------------|----------------------------------------------------------------------------------------------------|
| App Id                 | A reference to the application detection filter configured at the UPF.                                                                                                    |
| Content Version        | Indicates the content version of the PCC rule.                                                                                                    |
| Precedence             | Determines the order in which this PCC rule is<br>applied relative to other PCC rules within the same<br>PDU session. It shall be included if the "flowInfos"<br>attribute is included or may be included if the<br>"appld" attribute is included when the PCF initially<br>provisions the PCC rule. |
| AF Signalling Protocol | Indicates the protocol used for signalling between<br>the UE and the AF. The default value<br>"NO_INFORMATION" shall apply, if the attribute is<br>not present and has not been supplied previously.                                                                                                 |
| Application Relocation | Indication of application relocation possibility. The default value "NO_INFORMATION" shall apply, if the attribute is not present and has not been supplied previously.                                                                                                    |
| Qos Data               | A reference to the QoSData policy type decision type.                                                                                                    |

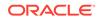

| Field Name            | Description                                                 |
|-----------------------|-------------------------------------------------------------|
| Traffic Control Data  | A reference to the TrafficControlData policy decision type. |
| Charging Data         | A reference to the ChargingData policy decision type.       |
| Usage Monitoring Data | A reference to UsageMonitoringData policy decision type.    |
| Condition Data        | A reference to the condition data.                          |

5. Click Save.

The value gets listed on the **PCC Rule Management** screen.

## Note:

Use **Edit** or **Delete** buttons available in the next column to update or delete the listing.

### Importing the PCC Rules

To import the session rules:

- 1. Click Import. The File Upload window appears on the screen.
- 2. Upload the files in required format by clicking **Drop Files here or click to upload**.

## Managing PCC Rule Profile

You can create and manage PCC Rule Profile from the PCC Rule Profile Management screen. The page provides information about the existing profiles. You can create or refresh the profiles from this page.

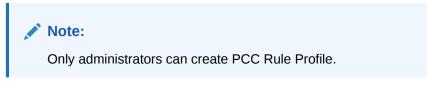

To configure the PCC Rule Profile:

**1.** From the navigation menu, under **Policy Configurations**, then under **SM Policy**, click **PCC Rule Profile**.

The **PCC Rule Profile Management** screen appears with the listing of all the available rules. You can create or import new profile details from this page.

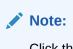

Click the **Export** button to download the available listings to your system.

2. Click Add.

The Create PCC Rule Profile screen appears.

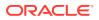

 On the Create PCC Rule Profile screen, enter values for the input fields common to all the groups available on the screen. The following table describes the fields:

| Field Name  | Description                                                                                                    |
|-------------|----------------------------------------------------------------------------------------------------|
| Name        | Specifies the name assigned to the PCC rule profile.                                                                                                    |
| Description | Free-form text that identifies the PCC rule profile.                                                                                                    |
| Туре        | <ul> <li>Select the required type. Possible Values are:</li> <li>Predefined PCC Rule</li> <li>Dynamic PCC Rule</li> <li>If you have selected Dynamic PCC Rule, then go to Step 4 else, go to Step 5.</li> </ul> |

- 4. Expand the **Flow Infos** group to add the Flow information:
  - a. Click the Add icon displayed in the window. The Add Flow Infos appears.
  - **b.** Enter the applicable values in the input fields available on the window. The following table describes the fields:

| Field Name                | Description                                                                                                    |
|---------------------------|----------------------------------------------------------------------------------------------------|
| Name                      | Indicates the name for the flow.                                                                                                    |
| Flow Description          | Indicates the details about flow. Enter a description for the flow.                                                                              |
| Pack Filt Id              | An identifier of packet filter.                                                                                                    |
| Packet Filter Usage       | The packet shall be sent to the UE. The default value "FALSE" shall apply, if the attribute is not present and has not been supplied previously. |
| Tos Traffic Class         | Contains the Ipv4 Type-of-Service and mask field or the Ipv6 Traffic-Class field and mask field.                                                 |
| Spi                       | The security parameter index of the IPSec packet.                                                                                                |
| Flow Label                | The Ipv6 flow label header field.                                                                                                    |
| Flow Direction            | Indicates the flow direction. Select from<br>the following options:<br>• DOWNLINK<br>• UPLINK<br>• BIDIRECTIONAL<br>• UNSPECIFIED                |
| Ethernet Flow Description |                                                                                                    |
| Dest Mac Address          | A string indicating MAC address. Enter a valid MAC address. For example, 3D-F2-C9-A6-B3-4F                                                       |

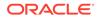

| Field Name         | Description                                                                                                    |
|--------------------|----------------------------------------------------------------------------------------------------|
| Ethernet Type      | A two-octet string that represents the<br>Ethertype, in hexadecimal representation.<br>Each character in the string shall take<br>a value of "0" to "9" or "A" to "F"<br>and shall represent 4 bits. The most<br>significant character representing the 4<br>most significant bits of the ethType<br>shall appear first in the string, and<br>the character representing the 4 least<br>significant bits of the ethType shall appear<br>last in the string.                                                                                                    |
| Flow Description   | Indicates the details about flow. Enter a description for the flow.                                                                                                    |
| Flow Direction     | Indicates the flow direction. Select from<br>the following options:<br>DOWNLINK<br>UPLINK<br>BIDIRECTIONAL<br>UNSPECIFIED                                                                                                    |
| Source Mac Address | Enter a MAC Address. For example, 3D-<br>F2-C9-A6-B3-4F                                                                                                    |
| Vlan Tags          | Customer-VLAN and/or Service-VLAN<br>tags containing the VID, PCP/DEI fields.<br>Each field is encoded as a two-octet<br>string in hexadecimal representation.<br>Each character in the string shall take<br>a value of "0" to "9" or "A" to "F"<br>and shall represent 4 bits. The most<br>significant character representing the 4<br>most significant bits of the VID or<br>PCF/DEI field shall appear first in the<br>string, and the character representing<br>the 4 least significant bits of the VID or<br>PCF/DEI field shall appear last in the<br>string. |

c. Click Add under the Ethernet Flow Description group name to expand the group.

The screen displays the available input fields. Enter the applicable values in the input fields.

The following table describes the fields:

| Field Name | Description                                                                                |
|------------|--------------------------------------------------------------------------------------------|
|            | A string indicating MAC address. Enter a valid MAC address. For example, 3D-F2-C9-A6-B3-4F |

| Field Name         | Description                                                                                                    |
|--------------------|----------------------------------------------------------------------------------------------------|
| Ethernet Type      | A two-octet string that represents the<br>Ethertype, in hexadecimal representation.<br>Each character in the string shall take<br>a value of "0" to "9" or "A" to "F"<br>and shall represent 4 bits. The most<br>significant character representing the 4<br>most significant bits of the ethType<br>shall appear first in the string, and<br>the character representing the 4 least<br>significant bits of the ethType shall appear<br>last in the string.                                                                                                    |
| Flow Description   | Indicates the details about flow. Enter a description for the flow.                                                                                                    |
| Flow Direction     | Indicates the flow direction. Select from<br>the following options:<br>• DOWNLINK<br>• UPLINK<br>• BIDIRECTIONAL<br>• UNSPECIFIED                                                                                                    |
| Source Mac Address | Enter a MAC Address. For example, 3D-<br>F2-C9-A6-B3-4F                                                                                                    |
| Vlan Tags          | Customer-VLAN and/or Service-VLAN<br>tags containing the VID, PCP/DEI fields.<br>Each field is encoded as a two-octet<br>string in hexadecimal representation.<br>Each character in the string shall take<br>a value of "0" to "9" or "A" to "F"<br>and shall represent 4 bits. The most<br>significant character representing the 4<br>most significant bits of the VID or<br>PCF/DEI field shall appear first in the<br>string, and the character representing<br>the 4 least significant bits of the VID or<br>PCF/DEI field shall appear last in the<br>string. |

Click **Remove** to cancel the changes.

- d. Click Save on the Add Flow Infos window, under the Flow Infos group. The value gets listed on the Create PCC Rule screen
- e. Under the **Flow Infos** group, enter values for the rest of the input fields:

| Field Name      | Description                                                            |
|-----------------|------------------------------------------------------------------------|
| App Id          | A reference to the application detection filter configured at the UPF. |
| Content Version | Indicates the content version of the PCC rule.                         |

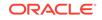

| Field Name             | Description                                                                                                    |
|------------------------|----------------------------------------------------------------------------------------------------|
| Precedence             | Determines the order in which this PCC<br>rule is applied relative to other PCC rules<br>within the same PDU session. It shall<br>be included if the "flowInfos" attribute is<br>included or may be included if the "appId"<br>attribute is included when the PCF initially<br>provisions the PCC rule. |
| AF Signalling Protocol | Indicates the protocol used for signalling<br>between the UE and the AF. The default<br>value "NO_INFORMATION" shall apply, if<br>the attribute is not present and has not<br>been supplied previously.                                                                                                 |
| Application Relocation | Indication of application relocation<br>possibility. The default value<br>"NO_INFORMATION" shall apply, if the<br>attribute is not present and has not been<br>supplied previously.                                                                                                    |
| Qos Data               | A reference to the QoSData policy type decision type.                                                                                                    |
| Traffic Control Data   | A reference to the TrafficControlData policy decision type.                                                                                                    |
| Charging Data:         | A reference to the ChargingData policy decision type.                                                                                                    |
| Usage Monitoring Data  | A reference to UsageMonitoringData policy decision type.                                                                                                    |
| Condition Data         | A reference to the condition data.                                                                                                    |

### 5. Click Save.

The value gets listed on the PCC Rule Profile Management screen.

## Note:

Use **Edit** or **Delete** buttons available in the next column to update or delete the listing.

#### Importing the PCC Rule Profiles

To import the session rules:

- 1. Click Import. The File Upload window appears on the screen.
- 2. Upload the files in required format by clicking Drop Files here or click to upload.

## Managing QoS Data

You can create and manage QoS Data from the Session Rule Management screen. The page provides information about the existing QoS Data. You can create or refresh the QoS Data from this page.

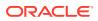

Only administrators can create QoS Data.

To configure the QoS Data:

1. From the navigation menu, under **Policy Configurations**, then under **SM Policy**, click **QoS Data**.

The **QoS Data Management** screen appears with the listing of all the available rules. You can create or import new rules details from this page.

Note:

Click Export to download the available listings to your system.

2. Click Add.

The Create Qos Data screen appears.

 On the Create QoS Data screen, enter values for the input fields common to all the groups available on the screen.
 The following table describes the fields:

The following table describes the fields:

| Field Name                | Description                                                                                                    |
|---------------------------|----------------------------------------------------------------------------------------------------|
| QoS ID                    | Specifies the QoS ID.                                                                                                    |
| Name                      | Specifies the name assigned to the QOS data.                                                                                                    |
| Description               | Free-form text that identifies the QOS data.                                                                                                    |
| Default 5G QoS Identifier | Identifier for the authorized QoS parameters<br>for the service data flow. It shall be included<br>when the QoS data decision is initially<br>provisioned.                           |
| Maximum Bit Rate UL       | Indicates the max bandwidth in uplink.                                                                                                    |
| Maximum Bit Rate DL       | Indicates the max bandwidth in downlink.                                                                                                    |
| Guaranteed Bit Rate UL    | Indicates the guaranteed bandwidth in uplink                                                                                                    |
| Guaranteed Bit Rate DL    | Indicates the guaranteed bandwidth in downlink.                                                                                                    |
| QoS Notification Control  |                                                                                                    |
| Reflective QoS            | Indicates whether the QoS information is<br>reflective for the corresponding service data<br>flow. Default value is "FALSE", if not present<br>and has not been supplied previously. |
| Sharing Key UI            | Indicates, by containing the same value,<br>what PCC rules may share resource in<br>uplink direction.                                                                                |
| Sharing Key DI            | Indicates, by containing the same value,<br>what PCC rules may share resource in<br>downlink direction.                                                                              |
| Priority Level            | Defines the relative importance of a resource request.                                                                                                    |

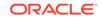

| Field Name                  | Description                                                                                                    |
|-----------------------------|----------------------------------------------------------------------------------------------------|
| Averaging Window            | Represents the duration over which the guaranteed and maximum bitrate shall be calculated (NOTE).                                                                                                    |
| Maximum Data Burst Volume   | Denotes the largest amount of data that is required to be transferred within a period of 5GAN PDB (NOTE).                                                                                                    |
| Maximum Packet Loss Rate DI | Indicates the uplink maximum rate for lost packets that can be tolerated for the service data flow.                                                                                                    |
| Max Packet Loss Rate UI     | Indicates the uplink maximum rate for lost packets that can be tolerated for the service data flow.                                                                                                    |
| Default QoS Flow Indication | Indicates that the dynamic PCC rule shall<br>always have its binding with the QoS<br>Flow associated with the default QoS rule.<br>Default value is "FALSE", if not present and<br>has not been supplied previously. |

- 4. Expand the **ARP** group to add the arp details:
  - **a.** Enter the applicable values in the input fields available on the window. The following table describes the fields:

| Field Name               | Description                                                                                                    |
|--------------------------|----------------------------------------------------------------------------------------------------|
| Priority Level           | Defines the relative importance of a resource request.                                                                                                    |
| Preemption Capability    | Defines whether a service data flow may<br>get resources that were already assigned<br>to another service data flow with a lower<br>priority level. Possible values are:<br>• NOT_PREEMPT<br>• MAY_PREEMPT      |
| Preemption Vulnerability | Defines whether a service data flow may<br>lose the resources assigned to it in order<br>to admit a service data flow with higher<br>priority level. Possible values are:<br>• NOT_PREEMPTABLE<br>• PREEMPTABLE |

Click the **Remove** button to cancel the changes.

**b.** Click the **ADD** button to add the changes.

### Note:

Click **Cancel** to cancel the configuration.

5. Click Save.

The value gets listed on the **QoS Data Management** screen.

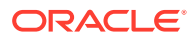

Use **Edit** or **Delete** buttons available in the next column to update or delete the listing.

### Importing the QoS Data

To import the QoS Data:

- 1. Click Import. The File Upload window appears on the screen.
- 2. Upload the files in required format by clicking **Drop Files here or click to upload** button.

## Managing Charging Data

You can manage, view, import, export and create the Charging Data from Charging Data Management screen.

| Note:                                         |  |
|-----------------------------------------------|--|
| Only administrators can create Charging data. |  |

To configure the service:

**1.** From the navigation menu, under **Policy Configurations**, then under **SM Policy**, click **Charging Data**.

The **Charging Data Management** screen appears with the listing of all the available rules. You can create or import new data from this page.

Note:

Click **Export** to download the available listings to your system.

2. Click Create.

The Create Charging Data screen appears.

 On the Create Charging Data screen, enter values for the input fields common to all the groups available on the screen. The following table describes the fields:

| Field Name  | Description                           |
|-------------|---------------------------------------|
| Charging id | Specifies the charging id.            |
| Name        | The name of the Charging Data.        |
| Description | The description of the Charging Data. |

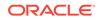

| Field Name             | Description                                                                                                    |
|------------------------|----------------------------------------------------------------------------------------------------|
| Metering Method        | <ul> <li>The following options are available</li> <li>DURATION</li> <li>VOLUME</li> <li>DURATION_VOLUME</li> <li>EVENT</li> <li>Defines what parameters shall be metered for offline charging. If the attribute is not present but it has been supplied previously, the previous information remains valid. If the attribute is not present and it has not been supplied previously or the attribute has been supplied previously but the attribute is set to NULL, the metering method preconfigured at the SMF is applicable as default metering method.</li> </ul> |
| Offline                | Indicates the offline charging is applicable to<br>the PDU session or PCC rule. The default<br>value "FALSE" shall apply, if the attribute<br>is not present and has not been supplied<br>previously. (NOTE)                                                                                                    |
| Online                 | Indicates the online charging is applicable to<br>the PDU session or PCC rule. The default<br>value "FALSE" shall apply, if the attribute<br>is not present and has not been supplied<br>previously. (NOTE)                                                                                                    |
| Rating Group           | The charging key for the PCC rule used for rating purposes.                                                                                                    |
| Reporting Level        | <ul> <li>The following options are available:</li> <li>SER_ID_LEVEL</li> <li>RAT_GR_LEVEL</li> <li>SPON_CON_LEVEL</li> <li>Defines on what level the SMF reports the usage for the related PCC rule. If the attribute is not present but it has been supplied previously, the previous information remains valid. If the attribute is not present and it has not been supplied previously or the attribute has been supplied previously but it is set to NULL, the reporting level preconfigured at the SMF is applicable as default reporting level.</li> </ul>      |
| Service Id             | Indicates the identifier of the service or<br>service component the service data flow in<br>a PCC rule relates to.                                                                                                    |
| Sponsor Id             | Indicates the sponsor identity.                                                                                                    |
| App Svc Prov Id        | Indicates the application service provider identity.                                                                                                    |
| Af Charging Identifier | Univocally identifies the charging control policy data within a PDU session.                                                                                                    |

Click **Cancel** to cancel the configuration.

4. Click Save.

The value gets listed on the Charging Data Management screen.

| 💉 Note:                                                           |                                       |
|-------------------------------------------------------------------|---------------------------------------|
| Use <b>Edit</b> or <b>Delete</b> buttons avai delete the listing. | lable in the next column to update or |

Importing the Charging Data

To import the session rules:

- 1. Click Import. The File Upload window appears on the screen.
- 2. Upload the files in required format by clicking **Drop Files here or click to upload**.

## Managing Usage Monitoring Data

You can create and manage Usage Monitoring Data from the Session Rule Management screen. The page provides information about the existing Usage Monitoring Data. You can create or refresh the Usage Monitoring Data from this page.

Note: Only administrators can create Usage Monitoring Data.

To configure the service:

1. From the navigation menu, under **Policy Configurations**, then under **SM Policy**, click **Usage Monitoring Data**.

The **Usage Monitoring Data Management** screen appears with the listing of all the available rules. You can create or import new rules details from this page.

Note:

Click Export to download the available listings to your system.

2. Click Add.

The Create Usage Monitoring Data screen appears.

 On the Create Usage Monitoring Data screen, enter values for the input fields common to all the groups available on the screen. The following table describes the fields:

ORACLE

| Field Name                  | Description                                                                                                    |
|-----------------------------|----------------------------------------------------------------------------------------------------|
| Usage Monitoring id         | Specifies the usage monitoring id.                                                                                                    |
| Name                        | The name of the Usage Monitoring Data.                                                                                                    |
| Description                 | The description of the Usage Monitoring Data.                                                                                                    |
| Volume Threshold            | Indicates a volume threshold.                                                                                                    |
| Volume Threshold Uplink     | Indicates a volume threshold in uplink.                                                                                                    |
| Volume Threshold Downlink   | Indicates a volume threshold in downlink.                                                                                                    |
| Time Threshold              | Indicates a time threshold.                                                                                                    |
| Monitoring Time             | Indicates the time at which the UP function<br>is expected to reapply the next thresholds<br>(e.g. nextVolThreshold).                                                                                                    |
| Next Vol Threshold          | Indicates a volume threshold after the Monitoring.                                                                                                    |
| Next Vol Threshold Uplink   | Indicates a volume threshold in uplink after the Monitoring Time.                                                                                                    |
| Next Vol Threshold Downlink | Indicates a volume threshold in downlink after the Monitoring Time.                                                                                                    |
| Next Time Threshold         | Indicates a time threshold after the Monitoring.                                                                                                    |
| Inactivity Time             | Defines the period of time after which the time measurement shall stop, if no packets are received.                                                                                                    |
| ex Usage PccRule Ids        | Contains the PCC rule identifier(s) which<br>corresponding service data flow(s) shall<br>be excluded from PDU Session usage<br>monitoring. It is only included in the<br>UsageMonitoringData instance for session<br>level usage monitoring. |

Click **Cancel** to cancel the configuration.

4. Click Save.

The value gets listed on the Usage Monitoring Data Management screen.

## Note:

Use **Edit** or **Delete** buttons available in the next column to update or delete the listing.

Importing the Usage Monitoring Data

To import the Usage Monitoring Data:

- Click Import. The File Upload window appears on the screen.
- 2. Upload the files in required format by clicking Drop Files here or click to upload.

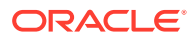

## Managing Traffic Control Data

You can manage, view, import, export and create the Traffic Control Data from Traffic Control Data Management screen.

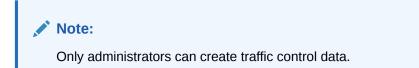

To configure the traffic control data:

1. From the navigation menu, under **Policy Configurations**, then under **SM Policy**, click **Traffic Control Data**.

The **Traffic Control Data Management** screen appears with the listing of all the available rules. You can create or import new data from this page.

Note:

Click Export to download the available listings to your system.

2. Click Add.

The Create Traffic Control Data screen appears.

 On the Create Traffic Control Data screen, enter values for the input fields common to all the groups available on the screen. The following table describes the fields:

| Field Name         | Description                                                                                                    |
|--------------------|----------------------------------------------------------------------------------------------------|
| Traffic Control id | Specifies the traffic control policy data id.                                                                                                    |
| Name               | The name of the Traffic Control policy data.                                                                                                    |
| Description        | The description of the Traffic Control policy data.                                                                                                    |
| Flow Status        | <ul> <li>The following options are available:</li> <li>ENABLED-UPLINK</li> <li>ENABLED-DOWNLINK</li> <li>ENABLED</li> <li>DISABLED</li> <li>REMOVED</li> <li>Enum determining what action to perform on traffic.</li> <li>Possible values are: [enable, disable, enable_uplink, enable_downlink] . The default value "ENABLED" shall apply, if the attribute is not present and has not been supplied previously.</li> </ul> |

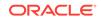

Click **Cancel** to cancel the configuration.

**4.** Expand the **Redirect Information** group and enter values of the available input fields.

The following table describes the fields:

| Field Name                 | Description                                                                                                    |
|----------------------------|----------------------------------------------------------------------------------------------------|
| Redirect Enabled           | Indicates the redirect is enabled.                                                                                                    |
| Redirect Address Type      | This string provides forward-compatibility<br>with future extensions to the enumeration<br>but is not used to encode content defined in<br>the present version of this API.                         |
| Redirect Server Address    | Indicates the address of the redirect server.                                                                                                    |
| Mute Notification          | Indicates whether application's start or stop<br>notification is to be muted. The default<br>value "FALSE" shall apply, if the attribute<br>is not present and has not been supplied<br>previously. |
| Traffic Steering Pol Id DI | Reference to a preconfigured traffic steering policy for downlink traffic at the SMF.                                                                                                    |
| Traffic Steering Pol Id UI | Reference to a preconfigured traffic steering policy for uplink traffic at the SMF.                                                                                                    |

### 5. Expand the **Route To Locs** group.

The expanded window displays the available routes. To create new routes:

- a. Click Add in the window. The Add Route To Locs window appears on the screen.
- **b.** Enter the applicable values in the input fields available on the window. The following table describes the fields:

| Field Name       | Description                                                  |
|------------------|--------------------------------------------------------------|
| Dnai             | Identifies the location of the application.                  |
| lpv4 Addr        | Ipv4 address of the tunnel end point in the data network.    |
| lpv6 Addr        | Ipv6 address of the tunnel end point in the data network.    |
| Port Number      | UDP port number of the tunnel end point in the data network. |
| Route Profile Id | Identifies the routing profile Id.                           |

## Note:

Click **Cancel** to cancel the changes.

### c. Click Save.

The value gets listed in the **Tracking Area List**.

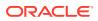

Use **Edit** or **Delete** buttons available in the next column to update or delete the listing.

6. Expand the **Up Path Chg Event** group and enter values of the available input fields.

The following table describes the fields:

| Field Name                  | Description                                                                                                    |
|-----------------------------|----------------------------------------------------------------------------------------------------|
| Notification Uri            | Defines the notification Uri sent by the SMF.                                                                                                    |
| Notification Correlation Id | It is used to set the value of Notification<br>Correlation ID in the notification sent by the<br>SMF.                                                                                                    |
| Dnai Change Type            | <ul> <li>The following options are available:</li> <li>EARLY</li> <li>EARLY_LATE</li> <li>LATE</li> <li>Possible values are</li> <li>EARLY: Early notification of UP path reconfiguration</li> <li>EARLY_LATE: Early and late notification of UP path reconfiguration. This value shall only be present in the subscription to the DNAI change event.</li> <li>LATE: Late notification of UP path reconfiguration. This string provides forwardcompatibility with future extensions to the enumeration but is not used to encode content defined in the present version of this API.</li> </ul> |

### 7. Click Save.

The value gets listed on the Traffic Control Data Management screen.

### Note:

Use **Edit** or **Delete** buttons available in the next column to update or delete the listing.

### Importing the Traffic Control Data

To import the session rules:

- 1. Click Import. The File Upload window appears on the screen.
- 2. Upload the files in required format by clicking **Drop Files here or click to upload**.

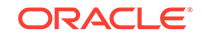

## Condition Data

You can create and manage Condition Datas from the Condition Data Management screen. The page provides information about the existing Condition Datas. You can create or refresh the Condition Datas from this page.

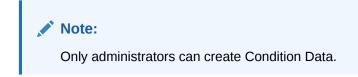

To configure the service:

**1.** From the navigation menu, under **Policy Configurations**, then under **SM Policy**, click **Condition Data**.

The **Condition Data Management** screen appears with the listing of all the available rules. You can create or import new data from this page.

# Note:

Click the **Export** button to download the available listings to your system.

2. Click Add.

The Create Condition Data screen appears.

 On the Create Condition Data screen, enter values for the input fields common to all the groups available on the screen. The following table describes the fields:

| Field Name        | Description                                           |
|-------------------|-------------------------------------------------------|
| Condition id      | Specifies the condition data policy data id.          |
| Name              | The name of the Condition Data policy data.           |
| Description       | The description of the Condition Data policy data.    |
| Activation Time   | The time when the decision data shall be activated.   |
| Deactivation Time | The time when the decision data shall be deactivated. |

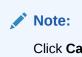

Click **Cancel** to cancel the configuration.

4. Click Save.

The value gets listed on the Condition Data Management screen.

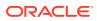

Use **Edit** or **Delete** buttons available in the next column to update or delete the listing.

### Importing the Condition Data

To import the Condition Datas:

- 1. Click Import.
  - The File Upload window appears on the screen.
- 2. Upload the files in required format by clicking Drop Files here or click to upload.

## Policy Counter Id

You can create and manage Policy Counter Ids from the Policy Counter Id Management screen. The page provides information about the existing Policy Counter Ids. You can create or refresh the Policy Counter Ids from this page.

| Note:                                              |
|----------------------------------------------------|
| Only administrators can create Policy Counter Ids. |

To configure the service:

**1.** From the navigation menu, under **Policy Configurations**, then under **SM Policy**, click **Policy Counter Id**.

The **Policy Counter Id Management** screen appears with the listing of all the available rules. You can create or import new data from this page.

## Note:

Click the **Export** button to download the available listings to your system.

2. Click Add.

The Create Policy Counter Id screen appears.

 On the Create Policy Counter Id screen, enter values for the input fields common to all the groups available on the screen. The following table describes the fields:

| Field Name     | Description                      |
|----------------|----------------------------------|
| Name           | Policy Counter Id's Name.        |
| Desc           | Policy Counter Id's description. |
| Default Status |                                  |

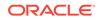

Note: Click Cancel to cancel the configuration.

4. Click Save.

The value gets listed on the Policy Counter Id Management screen.

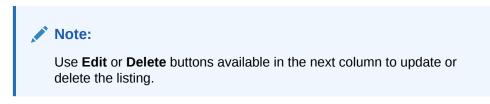

Importing the Policy Counter Id Data

To import the Policy Counter Ids:

- Click Import. The File Upload window appears on the screen.
- 2. Upload the files in required format by clicking Drop Files here or click to upload.

## AM Policy

You can configure the AM Policy services from this page. To configure the AM Policy service, navigate to **PCF**, then under **Policy Configurations**, click **AM Policy**.

The AM Policy configuration includes Managing Service Area Restriction.

## Service Area Restriction

You can create and manage Service Area Restrictions from the Service Area Restriction Management screen. The page provides information about the existing Service Area Restrictions. You can create or refresh the Service Area Restrictions from this page.

### Note:

Only administrators can create Service Area Restrictions.

To configure the service:

1. From the navigation menu, under **Policy Configurations**, then under **SM Policy**, click **Service Area Restriction**.

The **Service Area Restriction Management** screen appears with the listing of all the available rules. You can create or import new data from this page.

### Note:

Click Export to download the available listings to your system.

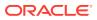

2. Click Create.

The Create Service Area Restriction screen appears.

 On the Create Service Area Restriction screen, enter values for the input fields common to all the groups available on the screen. The following table describes the fields:

| Field Name       | Description                                                                                                    |
|------------------|----------------------------------------------------------------------------------------------------|
| Name             | Specifies name of the service area restriction.                                                                                                    |
| Description      | Specifies description of the service area restriction.                                                                                                    |
| Restriction Type | <ul> <li>Specifies the restriction type. Possible values are:</li> <li>ALLOWED_AREAS</li> <li>NOT_ALLOWED_AREAS</li> <li>This field is present if and only if the areas attribute is present.</li> </ul> |

4. Expand the Areas group.

The expanded window displays the available areas. To create new area details:

- a. Click the **Create** button displayed in the window. The **Create** window appears on the screen.
- **b.** Enter the applicable values in the input fields available on the window. The following table describes the fields:

| Field Name | Description                                                                                                    |
|------------|----------------------------------------------------------------------------------------------------|
| Tacs       | Specifies Type Allocation Codes. A<br>decimal number between 0 and 65535.<br>This fields is present if and only if Area<br>Codes is absent. |
| Area Codes | Specifies area codes. This fields is present if and only if Tacs is absent.                                                                 |

c. Click on the **Save** button.

The value gets listed in the **Tracking Area List**.

## Note:

Use **Edit** or **Delete** buttons available in the next column to update or delete the listing.

5. Enter value of the Max Number of TAs input field.

## Note:

Click **Cancel** to cancel the configuration.

6. Click Save.

The value gets listed on the Service Area Restriction Management screen.

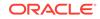

Use **Edit** or **Delete** buttons available in the next column to update or delete the listing.

### Importing the Service Area Restrictions

To import the Service Area Restrictions:

- 1. Click Import. The File Upload window appears on the screen.
- 2. Upload the files in required format by clicking Drop Files here or click to upload.

## **UE** Policy

You can configure the UE Policy from this page. To configure the UE Policy, navigate to **PCF**, then under **Policy Configurations**, click **UE Policy**.

The UE Policy configurations includes:

- Managing URSP Rule
- Managing UPSI

## Managing URSP Rule

You can create and manage URSP Rules from the URSP Rule Management screen. The page provides information about the existing URSP Rules. You can create or refresh the URSP Rules from this page.

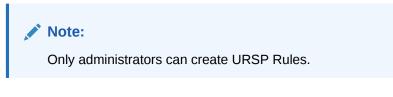

To configure the URSP Rules:

1. From the navigation menu, under **Policy Configurations**, then under **Common**, click **URSP Rule**.

The **URSP Rule Management** screen appears with the listing of all the available reports. You can create or import new rules from this page.

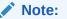

Click the **Export** button to download the available reports to your system.

2. Click Add.

The Create URSP Rule screen appears.

 On the Create URSP Rule screen, enter values for the input fields common to all the groups available on the screen. . The following table describes the fields:

The following table describes the fields:

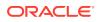

| Field Name | Description                        |
|------------|------------------------------------|
| Name       | Name of the URSP rule.             |
| Precedence | Precedence value of the URSP rule. |

- Expand the Traffic Descriptor group. The expanded window displays the available traffic descriptor types. To create new types:
  - a. Click Add displayed in the window. The Add Traffic Descriptor window appears on the screen.
  - b. Select a value from the **Type** drop down menu. Possible values are:
    - MATCH\_ALL
    - OS\_ID\_OS\_APP\_ID
    - IPV4\_REMOTE\_ADDRESS
    - IPV6\_REMOTE\_ADDRESS
    - PROTOCOL\_IDENTIFIER
    - SINGLE\_REMOTE\_PORT
    - REMOTE\_PORT\_RANGE
  - c. Click Save.

The value gets listed under the **Traffic Descriptor** group.

### Note:

Use **Edit** or **Delete** buttons available in the next column to update or delete the listing.

5. Expand the Route Selection Descriptor List group.

The expanded window displays the available precedence. To create new data:

- a. Click Add displayed in the window. The Add Route Selection Descriptor List window appears on the screen.
- b. Enter the value in the Precedence field.
- c. Click Add to create a new Route Selection Descriptor Components in the Route Selection Descriptor Components group. . The Add Route Selection Descriptor Components window appears on the screen.
- d. Select a value from the **Type** drop down menu.
- e. Select a value from the SSC Mode drop down menu.
- f. Click Save. The value gets listed in the Route Selection Descriptor List.

### Note:

Use **Edit** or **Delete** buttons available in the next column to update or delete the listing.

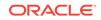

6. Click Save.

The Pra details are listed on the **Presence Reporting Area** screen.

Note: Click Cancel to cancel the configuration.

### Importing the URSP Rule

To import the reports:

- Click Import. The File Upload window appears on the screen.
- 2. Upload the files in required format by clicking Drop Files here or click to upload.

### Managing UPSI

You can manage, view, import, export and create UPSI from UPSI Management screen.

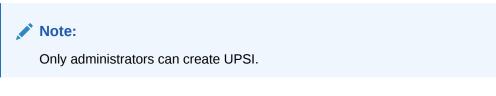

To configure UPSI:

**1.** From the navigation menu, under **Policy Configurations**, then under **SM Policy**, click **UPSI**.

The **UPSI Management** screen appears with the listing of all the available rules. You can create or import new profile details from this page.

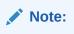

Click **Export** to download the available listings to your system.

2. Click Add.

The Create UPSI screen appears.

 On the Create UPSI screen, enter values for the input fields common to all the groups available on the screen. The following table describes the fields:

| Field Name | Description                                                          |
|------------|----------------------------------------------------------------------|
| Name       | Name of the UPSI.                                                    |
| UPSC       | Defines UE Policy Section Code. Enter a number between 0 and 65,535. |
| URSP Rules | Defines URSP rules.                                                  |

**4.** Expand the **PLMN** group and enter values of the available input fields. The following table describes the fields:

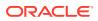

| Field Name | Description                                                        |
|------------|--------------------------------------------------------------------|
| MCC        | Defines the Mobile Country Code. Enter a number between 0 and 999. |
| MNC        | Defines the Mobile Network Code. Enter a number between 0 and 999. |

### 5. Click Save.

The value gets listed on the UPSI Management screen.

| Note: |  |
|-------|--|

Use **Edit** or **Delete** buttons available in the next column to update or delete the listing.

### Importing the UPSI

To import the UPSIs:

- Click Import. The File Upload window appears on the screen.
- 2. Upload the files in required format by clicking **Drop Files here or click to upload** button.

# Session Viewer

The Session Viewer displays detailed session information for a specific subscriber. Within the session viewer, you can enter query parameters to render session data for a specific subscriber. This section provides information about viewing the sessions.

To view the sessions:

- 1. From the navigation menu, under **PCF**, click **Session Viewer**. The Session Viewer page appears.
- 2. From the **Session Type** drop-down menu, select the service whose sessions you want to view. Possible values are:
  - SM Policy Association
  - AM Policy Association
  - PA Policy Association
- **3.** From the **Identifier Type** drop-down menu, select the identifier type for the selected session type. Possible values are:
  - SUPI
  - GPSI
  - IPV4
  - IPV6
  - POLICY\_ASSOC\_ID
  - MAC

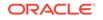

AM Policy Association and PA Policy Association fetches session data using **POLICY\_ASSOC\_ID** (Session ID) only.

- 4. Enter the value in the Identifier Value field for the selected identifier type.
- 5. Click **Query**. Information about the subscriber session(s) is displayed.

If session data is not available, the error is displayed along with No session found.

# **Managing Policy**

Policy Control Function (PCF) offers a Policy Design editor based on Blockly interface. You can create and manage a policy project for each of the policy services that you wished to deploy:

- Session Management
- Policy Authorization
- Access and Mobility Management
- UE Management

# Settings

You can manage and view the PCF supported services from this page.

To edit the Settings:

- 1. From the navigation menu, under **Policy Management**, click **Settings**. The Policy Runtime Environment screen appears.
- 2. Click Edit to edit the settings.
- 3. Enter the value in Log Level field. The default value is WARN.
- Click Add in the Supported Services group. The Add Supported Services screen appears.
- 5. Enter the following information to create service:
  - Service Name: Enter the service name.
  - Service Label: Enter the service label.
  - **Relative URL**: Enter the relative URL.
- 6. Click Save. The services get listed in the Supported Services list.

### Note:

Use **Edit** or **Delete** buttons available in the next column to update or delete the services.

# Creating a Policy Project

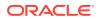

To create a policy project:

- 1. From the **Policy Management** section of the navigation pane, select **Policy Projects**.
- 2. Click Create. The Create Project window opens.
- 3. In the Name field, enter the name for the project.
- 4. In the **Description** field, enter the description for the project.
- 5. In the **Service Type**, select the service.
- 6. Click **Save**. The policy project is created.
- Select the policy project created and click **Open**. This opens a Blockly editor. You can construct one or more policies as required using the building blocks provided in the Left Side Panel of the editor construct one or more Policies as required.

The following screen capture shows an example of how the policies can be created using the building blocks.

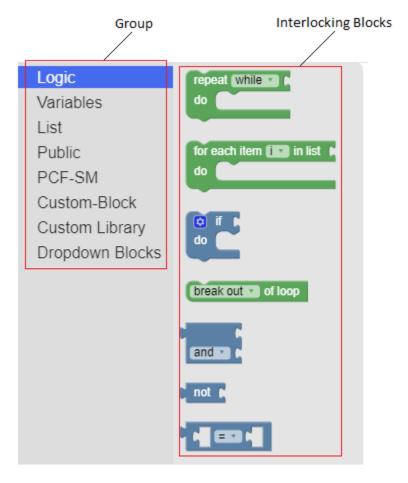

#### 8. Click Save.

The policy for the selected policy project is created.

The following screen capture shows a sample policy for the Session Management policy service:

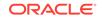

| î 🖸  | if Cattribute operationType in request COperator type CREATE     |                    |                      |                                  |
|------|------------------------------------------------------------------|--------------------|----------------------|----------------------------------|
|      | and 🔹 🕻 🛔                                                        | attribute (rat     | Type 🔹 in request    | T C RatType (NR T)               |
| do [ | do accept T message                                              |                    |                      |                                  |
|      | INSTALL  PCC Rules ( O create list with ( PCC Rule ID PCC_RULE_A |                    |                      |                                  |
|      | NSTALL 🔹 Se                                                      | ssion Rules 🌘      | 💿 create list with ( | Session Rule ID SESSION_RULE_A * |
|      | NSTALL 🔹 po                                                      | licy triggers \mid | 🟮 create list with 🌘 | Policy Trigger PLMN_CH •         |
|      |                                                                  |                    |                      | Policy Trigger UE_IP_CH          |
|      |                                                                  |                    | D                    | Policy Trigger AC_TY_CH          |

The following screen capture shows a sample policy for the Access and Mobility Management policy service:

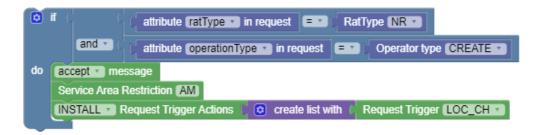

The following screen capture shows a sample policy for the UE Management policy service:

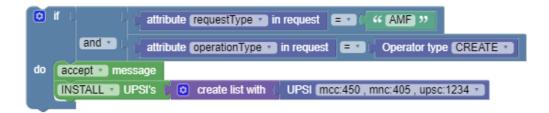

# Managing Policy Tables

This chapter describes how to create, modify, delete, and view policy tables, which are independent objects that you can use to capture differences in policy structures.

You can manage multiple policies with small differences by abstracting the differences into tables. The process of modifying the policies, or creating new, similar policies, then becomes a matter of modifying the policy table, which is simpler and less prone to error.

## **About Policy Tables**

In practical use, many policies are very similar, having only small differences between them. Policy tables are an available option in the PCF Graphical User Interface. A policy table abstracts the differences between related policies.

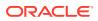

Policy Table is only supported for the Session Managment service.

Policy tables resemble database tables and contain the following elements:

- Table name
- Table description
- Column definitions

Every column has a definition that contains a name, data type, and indication if the column is a key column. Every entry in the column will be of the same data type as the column. Every table must have atleast one key column.

Data

The contents of the table cells. (Blank cells are not allowed in a policy table.)

Each row in a policy table can be thought of as a scenario. Substitutions in policy condition and action parameters can include the values in a specified policy table.

## Creating a Policy Table

When you define a policy table, it must contain at least one key column and one row, and you must populate every cell in the table. To create a policy table:

1. From the **Policy Management** section of the navigation pane, select **Policy Table**.

The Policy Tables page opens.

2. Click Create .

The Create Policy Table page opens.

- 3. Enter information as appropriate:
  - a. Name (required) The name you assign to the policy table.

The name can only contain the characters A–Z, a–z, 0–9, period (.), hyphen (-), and underscore (\_). The maximum length is 32 characters.

- **b. Description** Free-form text that identifies the policy table. The maximum length is 255 characters.
- c. Click Save.

The Policy Table is created and listed under the SM service related policy tables.

Note:

You can create maximum 20 tables per service type.

4. To add a column, click **Open**, then click **Create Column**.

The Create Policy Table Column page opens.

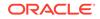

You must define at least one key column. You can define maximum five key columns in a policy table.

Enter the following information:

• **Name** (required) — The name you assign to the column. The name can only contain the characters A–Z, a–z, 0–9, space ( ), and underscore (\_).

Note:

Column Name must be unique.

- **Data Type** (required) The data type of cells in the column.
- **Key** If this is a key column, enable the switch.

### Note:

The first column is always the **Key** cloumn by default and you will not be able to change it.

Click Save.

The column is created.

### Note:

You can create maximum 10 columns in a policy table. Add/Modify/ Delete operations on the columns are not allowed while the policy table contain row(s).

- 5. (Optional) You can create rows as follows:
  - a. Click Create Row. The Create Policy Table Row page opens.
  - **b.** You can enter the value for the cell. The data in the cell must match the data type of the column.
  - c. Enter the value and click **OK**. You can also enter a comma-separated list of values.

The row is created and appears below the previous row.

### Note:

You can create maximum 100 rows in a policy table.

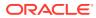

### Note:

Make sure that the key column does not hold a combination of duplicate entries, that is, combination of two or more columns in a policy table can be used to uniquely identify each row.

6. Click Save.

The policy table is created and is displayed on the Policy Tables page.

Policy table is updated with columns and rows. You can now use the table in a policy.

# Associating a Policy Table with a Policy

To associate a policy table with a new or existing policy, the policy table must already be created.

To associate a policy table with a policy rule:

- **1.** From the navigation menu, under **Policy Management**, click **Policy Projects**. The Policy Projects page displays all the created policies.
- 2. Select the policy.
- 3. Click **Open** for the selected policy. The policy page is displayed. The following screen capture shows an example of the **SM Policies** policy page:

| pcf-sm [main] |                                                                                                    |                                                                                                    |
|---------------|----------------------------------------------------------------------------------------------------|----------------------------------------------------------------------------------------------------|
| 🔺 🚞 pcf-sm    | Back To Projects                                                                                                    | Actions v Save                                                                                                    |
| <b>volte</b>  | Logic<br>Variables<br>List<br>▼ Public<br>Custom Attributes<br>Policy Table<br>State Variables<br>PCF-SM<br>Custom-Block<br>Custom Library<br>Dropdown Blocks | Use Policy Table Please Select  having key(s) Policy Table Column Please Select  no item  U do accept message INSTALL  PCC Rules  o |

 Under Public section, click Policy Table. Following blocks are displayed in the work area to create policy rule:

| Use Policy Table 📑 having key(s) |  |
|----------------------------------|--|
|                                  |  |
| Policy Table Column 💽 no item 🔹  |  |

 In the first block, select the policy table from the Policy Table drop-down and the corresponding key columns are displayed in the key(s). The following screen

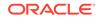

capture shows an example in which Policy Table **T1** has been selected and the **OperationType** and **RatType** are the corresponding key columns in the table **T1**.

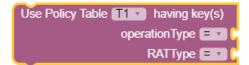

Select the operator from the operator drop-down and associate the value or policy condition with the key column. You can select the value or policy condition from Public and PCF-SM topics. The following screen capture shows an example of associating policy conditions with the key columns, OperationType and RatType.

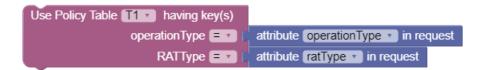

If all the values associated with the key columns match its column data from policy table based on the operator used ("="), then it will return the complete row data.

7. In the second block, select the policy table from the Policy Table Column dropdown and the corresponding non-key columns are displayed in the no itemdropdown. The following screen capture shows an example in which policy table T1 is selected and the non-key column, pccRule is displayed in the drop-down.

Policy Table Column T1 🔹 pccRule 🔹

This block returns the value of the non-key column selected by taking row data as input from the first block.

8. Click Save.

The selected policy tables are associated with this policy rule.

# Modifying a Policy Table

To modify a policy table:

1. From the **Policy Management** section of the navigation pane, select **Policy Table**.

The **Policy Tables** page opens, displaying information about the policy table.

2. Click Edit next to the policy table you want to edit.

The table fields become editable.

3. Make required changes and click Save.

The policy table content is modified.

# Deleting a Policy Table

To delete a policy table:

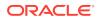

1. From the **Policy Management** section of the navigation pane, select **Policy Table** .

The **Policy Tables** page opens, displaying information about the policy table.

2. Click **Delete** next to the policy table you want to delete.

A confirmation message appears.

3. Click OK.

The policy table is deleted.

# Managing State Variables

State Variables are set within a policy action to be used at a later time during policy rule execution (in either conditions or actions). The names of these variables are not predefined and are determined at the time of creation. State variables have a scope which determines how long the value persists after it is set. The scopes are:

- Subscriber Policy Evaluation State Variables This variable exists locally and has a value as long as the associated subscriber has at least one session. After the last session is terminated these variables no longer have value and will no longer be available for use in policies.
- Session State Variables This variable has a value that is saved as long as the session the variable is associated with is still valid. After the session is terminated, this variable no longer has value and will no longer be available for use in policies.
- Policy Evaluation State Variables This variable are available for the lifetime
  of a policy evaluation cycle (the process of evaluating all the policies for a single
  request or context)

# Note:

State Variables are only supported for Session Management service and Policy Authorization service. Data Source state variable is not supported for PCF.

#### **Creating State Variables Condition**

You can use the default blocks provided in **Variables** section to create state variables condition. However, the following blocks in the **State Variables** section under the **Public** section can also be used to create these conditions:

#### Syntax

operation variable-name in scope context **Parameters** 

#### operation

One of the following:

- **Save-** To save the state variable in a specific context.
- **Load** To load the state variable from the selected context into policy evaluation.
- Remove- To remove the state variable from the selected context.

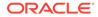

• **Remove All**- To remove all the state variable from the selected context

#### variable-name

String. Specifies name of the state variable.

#### Scope

One of the following:

- **Policy** Policy evaluation variables that last only for the duration of policy evaluation cycle.
- **Session** Session variables that have a value as long as the session they are associated with is open.
- **Subscriber** Subscriber variables that are associated with a subscriber that has at least one session.

# Data Model

You can create and manage sample attributes for policy. This is used for testing the policies.

To create the Data Model from this page:

**1.** From the navigation menu, under **Policy Common Configurations**, click **Data Model**.

The **Data Model Management** screen appears with the listing of all the attributes created. You can create or import new attributes from this page.

Note:

Click the **Export** button to download the available listings to your system.

2. Click Add.

The Create Data Model screen appears.

3. On the **Create Data Model** screen, enter values for the input fields. The following table describes the fields:

| Field Name  | Description                                      |
|-------------|--------------------------------------------------|
| ID          | ID of the attribute, not displayed on the GUI.   |
| Name        | Name of the attribute, not displayed on the GUI. |
| Label Name  | Name of the attribute, displayed on the GUI.     |
| Description | Description of the attribute                     |
| Туре        | Select one of the values: enum or object         |

- 4. In the Fields group, click Add to add the field details:
  - a. Enter the applicable values in the input fields available on the window. The following table describes the fields:

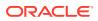

| Field Name     | Description                                                               |
|----------------|---------------------------------------------------------------------------|
| Name           | Name of the field, not displayed on the GUI.                              |
| Description    | Description of the field                                                  |
| Label Name     | Name of the field, displayed on the GUI.                                  |
| Туре           | Select either of the values from drop-<br>down (primitive, object, array) |
| Primitive Type | Defines the primitive type                                                |
| Units          | Specifies the units                                                       |
| Object Type    | Defines the object type                                                   |
| Item Type      |                                                                           |
| Туре           | Select either of the values from drop-<br>down (primitive, object)        |
| Primitive Type | Defines the primitive type                                                |
| Object Type    | Defines the object type                                                   |

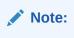

Click **Remove** to cancel the changes.

- b. Click Save.
- 5. In the Enum Items group, click Add to add the field details:
  - a. Enter the applicable values in the input fields available on the window. The following table describes the fields:

| Field Name | Description                                  |
|------------|----------------------------------------------|
|            | Name of the field, not displayed on the GUI. |
| Value      | Specify the value.                           |

b. Click Save.

# 6. Click Save.

The value gets listed on the Data Model Management screen.

|        | N | ote: |
|--------|---|------|
|        |   | ULC. |
| $\sim$ |   | ole. |

Use **Edit** or **Delete** buttons available in the next column to update or delete the listing.

Importing the Data Model

To import the session rules:

- 1. Click Import. The File Upload window appears on the screen.
- 2. Upload the files in required format by clicking Drop Files here or click to upload.

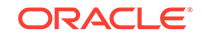

# **Configuring Policy Common Configurations**

This chapter describes how to configure the managed objects which are common to Policy Control Function and Cloud Native Policy Charging and Rules Function.

# Connecting to LDAP Data Source

PCF establishes connections with data sources to retrieve information about subscribers from the database. The PCF queries a data source using a key attribute that uniquely identifies a subscriber and stores the results in its cache. A data source uses this key attribute (for example, the phone or account number of the subscriber) to index the information contained in the database.

Oracle Communications Cloud Native Core Policy Control Function (PCF) supports Lightweight Directory Access Protocol (LDAP) data source. Based on the conditions implemented in PCF system, Policy Data Source (PDS) would retrieve all the relevant information from LDAP data source based on the rules configured in the system through LDAP gateway.

To enable PDS and LDAP gateway service, set the following flags to true in custom.yaml file as part of PCF installation:

- IdapGatewayEnable
- policydsEnable

When these flags are set to true, Session Management (SM) service routes its traffic to User service through PDS. For more information on custom.yaml file, refer to *Oracle Communications Cloud Native Policy Control Function Installation Guide*.

LDAP credentails are stored as kubernetes secret along with Authentication DN and LDAP name. You must create a kuberenetes secret to store LDAP credentials before setting a PDS as LDAP data source.

To create a kubernetes secret for storing LDAP credentails:

**1**. Create a yaml file with the following syntax:

```
apiVersion: v1
kind: Secret
metadata:
  name: ldapsecret
  labels:
    type: ocpm.secret.ldap
type: Opaque
stringData:
  name: "ldap1"
  password: "camiant"
  authDn: "uid=PolicyServer,ou=vodafone,c=hu,o=vodafone"
```

where, *name* is the configured LDAP server name.

password is the LDAP credential for that data source.

authDN is the authentication DN for that LDAP datsource.

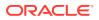

Note:

For different LDAP data sources more entries can be added in above format only the key of the entry should be the Idap name specified in PCF Graphical User Interface (GUI).

2. Create the secret by executing the following command:

kubectl apply -f yaml\_file\_name -n pcf-namespace

where:

*yaml\_file\_name* is a name of the yaml file that is created in step 1.

*pcf-namespace* is the deployment namespace used by the helm command.

To set Policy Data Source as LDAP Data Source using PCF GUI:

 Add LDAP data source. To add LDAP source, From the navigation menu, under Common Policy Configuration, then under Data Source Configurations, click Data Sources. In the Type drop-down list, select LDAP. The following screen capture shows the example of adding LDAP data source in GUI:

| PCF                          | Þ | Edit Data Sources |                 |   |   |
|------------------------------|---|-------------------|-----------------|---|---|
| Policy Management            | Þ | Name              | : Idap1         |   |   |
| Common Policy Configurations | • | Description       | : Idap1         |   |   |
| Diameter Configurations      | Þ |                   |                 |   |   |
| Data Source Configurations   | • |                   |                 |   |   |
| Data Sources                 |   |                   |                 |   |   |
| Subscriber Logging           |   | Туре              | : LDAP          |   | • |
| Common Configurations        | • | Read Connection   | : Please Select |   | • |
| Match List                   |   | Primary Server    |                 |   |   |
| System Administration        | • | Identity          | : Idap1.1       |   |   |
| Common Services              |   | Addr              | : 10.75.235.7   |   |   |
| connon services              |   | Port              | : 389           | ~ | ^ |

In the above example, LDAP datasource with name LDAP1 is created.

 Create pds service type in PCF system. To create pds service type, From the navigation menu, under Policy Management, click Settings . On Settings page, click Add to create pds service type.

The following screen capture shows the example of creating  $\ensuremath{\text{pds}}$  service type in GUI:

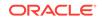

#### Policy Runtime Environment

|                    | Log Level:    | Debug | v            |        |          |  |
|--------------------|---------------|-------|--------------|--------|----------|--|
| Supported Services |               |       |              |        |          |  |
| Service Name       | Service Label |       | Relative Url | ⊕ Add  |          |  |
| pcrf-core          | pcrf-core     |       | pcrf-core    | 🏉 Edit | 回 Delete |  |
| pds                | pds           |       | pds          | 🥒 Edit | Delete   |  |
|                    |               |       |              |        |          |  |
|                    |               |       |              |        |          |  |

Save Cancel In the

above example, **pds** service type is created.

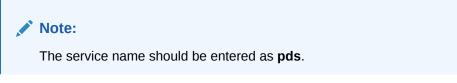

 Create Policy Project with pds Service Type. From the navigation menu, under Policy Management, click Policy Projects. On Policy Projects page, click Create to create policy project. While creating a policy project select pds as a service type.

The following screen capture shows the example of creating policy project with **pds** service type in GUI:

| Policy Projects                    |                  |      |
|------------------------------------|------------------|------|
| Create Edit Delete Open Refresh    |                  |      |
| policy1<br>Service Type: pcrf-core | Open Edit Delete |      |
| Description:<br>pds_policy1        | Open Edit Delete |      |
| Service Type: pds<br>Description:  | open cur becce   |      |
|                                    |                  | - In |

the above example, **s** policy project is created with pds service type.

4. Create policy action and condition in previously created policy project. Click **Open** for the selected policy project and you can see the project is a file. You can create the policy action and condition by using the different blocks available under **Conditions** and **Actions** under **PDS**.

The following screen capture shows the example of creating policy action and condition in GUI:

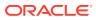

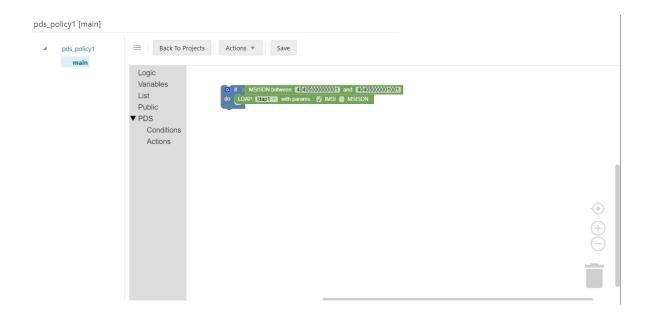

In the above example, if request received for configured IMSI ranges between 40405000000001 and 40405000000001, then PCF will forward request to PDS and PDS will forward the request to LDAP gateway to lookup user information in LDAP1.

# Managing Subscriber Logging

Subscriber logging lets you to define a list of the subscribers (identifier) that you are interested to trace. This allows you to use this functionality to troubleshoot problematic subscribers in production without having to enable logs/traces for everyone. Using the subscriber logging, you can trace all the logs related to the subscribers for which the this functionality is enabled.

To enable the subscriber activity logging functionality, set the **Enable Subscriber Activity Logging** parameter as **true** in the **Global Configurations** screen. By default, this functionality is disabled. Global Configurations screen can be accessed via the left navigation menu under **PCF**.

# Note:

This functionality is only supported by Session Management (SM) service.

You can configure the list of subscribers using the **Subscriber Activity Logging** screen.

# Note:

The maximum number of subscribers that can be configured is 100.

To configure a list of subscribers for logging:

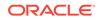

1. From the navigation menu, under Policy Common Configurations, click Subscriber Logging.

The Subscriber Activity Logging screen screen appears with the listing of subscribers. You can create or import subscribers from this page.

# Note:

Click Export to downlaod the available listing on your system.

- Click Add to add the subscriber item to the list.. The Create subscriber Activity Logging screen appears.
- **3.** From the **Identifier Type** drop-down, select the subscriber identifier type. Supported subscriber identifier type are:
  - GPSI
  - SUPI
  - IPV4
  - IPV6
- 4. Enter the subscriber identier value in the **Identifier Value** field for the selected identifier type.
- 5. Select **Enable** to enable/disable the subscriber logging functionality for the selected subscriber.
- 6. Click Save.

# Note:

Use pencil icon or trash can icon available in the next column to update or delete the subscriber listing.

When the subscriber logging has been enabled, the trace log (displayed in the kibana dashboard) for that specified subscriber IDs has the following information:

- Subscriber Identification including associated IP Address information
- Type of Interface, Message type, Response code
- Policy related information (applied for the subscriber session)
- Date and Timestamps for all messages logged

# Managing Custom Attributes

This chapter describes how to import the custom schema in the PCF User Interface (UI). Custom attributes lets you to accept the vendor's data that is in custom format, not in the standard format. This data can then be used to construct conditions and actions .

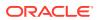

Note:

Custom schema yaml file should follow Open API standards.

To import a custom schema file:

1. Create a custom schema yaml file. Below is a sample yaml file:

```
openapi: 3.0.0
info:
 description: Customer
 version: "0.0.1"
 title: Customer
paths:
 /:
    get:
      operationId: get
      summary: get
     tags:
        - get
     responses:
        '200':
          description: OK
          content:
            application/json:
              schema:
                $ref: '#/components/schemas/Customer'
components:
  schemas:
    Customer:
      type: object
     properties:
        phones:
          type: array
          items:
             type: string
        name:
          type: string
        address:
          $ref: '#/components/schemas/Address'
    Address:
      type: object
     properties:
        house:
          type: string
        street:
          type: string
        city:
          type: string
```

- 2. Save the yaml file on your system.
- 3. From the navigation menu, under **Policy Common Configurations**, click **Custom Attributes**.

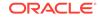

The Custom Attributes Management screen appears with the listing of custom schema.

Note:

Click Export to downlaod the available listing on your system.

- 4. Click **Import** to import thr custom schema yaml file. The **File Upload** window opens.
- 5. Click Drop Files here or click to upload. Locate the yaml file to be imported.
- 6. Click **Import**. After the import is complete, the schemas are listed on the Custom Attributes Management page.

You can use this custom schema in creating policy conditions and actions by using blockly interface under the **Custom Attributes** section in the **Public** section. Below is a screen capture to describe how to access custom attributes blockly interface:

| Home                         |   |               |                                                      |
|------------------------------|---|---------------|------------------------------------------------------|
| PCF                          | ► | pcf-sm [main] |                                                      |
| Policy Management            | • | 4 🚞 pcf-sm    | Back To Projects Actions V Save                      |
| Settings                     |   | volte         | Logic                                                |
| Policy Projects              |   | _             | Variables<br>List                                    |
| Policy Table                 |   |               | ▼ Public                                             |
| Policy Library               |   |               | Custom Attributes<br>Policy Table<br>State Variables |
| Test Policy Projects         |   |               | PCF-SM                                               |
| Dropdown Blocks              |   |               | Custom-Block<br>Custom Library                       |
| Policy Common Configurations | • |               | Dropdown Blocks                                      |
|                              |   |               |                                                      |

# Managing Match Lists

In a wireless network, a match list is a set of defined values that can represent, for example, IDs or Internet addresses. Match lists provide whitelist and blacklist functions in policy rules. Match lists support wildcard matching.

A match list is a set of values in various categories, including access point names (APNs), subscriber IMSIs, location area codes (LACs), service area codes (SACs), Internet addresses, and user equipment identities. A match list can function as a whitelist (listing items to be included) or a blacklist (listing items to be excluded). By using a match list, you can, for example, apply a policy to all subscribers in a set of LACs, or block access to a list of Internet addresses known to be high risk. Match lists support wildcards. Using wildcards, a range of values can be specified compactly.

#### **Creating a Match List**

To create a match list:

1. From the navigation pane, under **Policy Common Configurations**, select **Match** List.

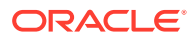

The Match List Management page opens in the work area.

2. Click Create.

The Create Match List page opens.

- 3. Enter the following information:
  - **ID**: The ID assigned to the match list.
  - **Name**: The name assigned to the match list. The name can only contain the characters A-Z, a-z, 0-9, period (.), hyphen (-), and underline (\_). The maximum length is 40 characters.
  - Description: Free-form text
  - Type: Select from the following:
    - **string** (default) The list consists of strings.
    - wildcard string The list consists of wildcard match patterns that use an asterisk (\*) to match zero or more characters or a question mark (?) to match exactly one character.
  - Items:
- 4. Click Save.

The match list is defined in the database and can now be used in a policy.

## Modifying a Match List

To modify a match list:

1. From the navigation pane, under **Policy Common Configurations**, select **Match** List.

The **Match List Management** page opens in the work area, displaying the list of defined match lists.

- 2. Select the match list you want to modify.
- 3. Click Edit. The Edit Match List page opens.
- 4. Modify match list information as required.
- 5. Click **Save**. The match list is modified.

## **Deleting a Match List**

To delete a match list:

1. From the navigation pane, under **Policy Common Configurations**, select **Match** List.

The **Match List Management** page opens in the work area, displaying the list of defined match lists.

- 2. Select the match list you want to delete.
- 3. Click **Delete**. A confirmation message displays.
- 4. Click **OK**. The match list is deleted.

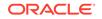

## Importing the Match Lists

To import the match lists:

- Click Import. The File Upload window appears on the screen.
- 2. Upload the files in required format by clicking Drop Files here or click to upload.

## **Exporting the Match Lists**

You can export the match lists by clicking **Export All**. The Match Lists will be downloaded in a local machine.

# Importing Configurable Objects

This section describes how to perform a bulk import of configurable objects into the system.

## **Importing Configuration Object Files**

To import json or ZIP files:

1. From the navigation pane, under **Policy Common Configurations**, click **Bulk Import**.

The **Upload** option appears on the screen.

- 2. Click Upload. Locate the file to be imported.
- 3. Select a processing option to use to Handle collisions between imported items and existing items:
  - Delete all before importing The system deletes all objects for each object type matching the import file before importing the object type json file. Attention: This import strategy can result in object inconsistency. For example, if you import a ZIP file that only contains traffic profiles, all the traffic profiles are deleted first. However, if existing policies depend on the existing traffic profiles, and the import file does not contain them, the policies can become invalid.
  - Overwrite with imported version For each object in the import file, if the object exists in the system, the import updates the object with the configuration contained in the import file. If an object does not exist, the system adds the object to the system.
- 4. Click Import.

The configuration objects and their configuration settings are imported into the database. After the import is complete, the window reports the results for each json file contained in the ZIP file.

# Exporting Configurable Objects

This section describes how to perform a bulk export of configurable objects.

## **Exporting All Configuration Object Files**

To export all configuration objects:

ORACLE

**1.** From the navigation pane, under **Policy Common Configurations**, click **Bulk Export**.

The **Export All** option appears on the screen.

2. Click Export All . A ZIP file is downloaded to your local computer.

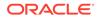

# 6 Policy Control Function Alerts

This section includes information about alerts for PCF.

## Table 6-1 Common Alerts

| Alert Name                               | Description                                                                          | Severity |
|------------------------------------------|--------------------------------------------------------------------------------------|----------|
| PCF_SERVICES_DOWN                        | Alert if any PCF service down<br>for 5mins for given namespace<br>in AlertRules file | Critical |
| IngressErrorRateAbove10Perce<br>ntPerPod | Alert if ingress error rate on each pod above 10%                                    | Critical |

# Table 6-2 SM Service Alerts

| Alert Name                           | Description                                                                                       | Severity |
|--------------------------------------|---------------------------------------------------------------------------------------------------|----------|
| SMTrafficRateAboveThreshold          | Alert if Ingress traffic on SM<br>service reaches 90% of max<br>MPS in 2mins                      | Major    |
| SMIngressErrorRateAbove10Pe<br>rcent | Alert if Ingress transaction error<br>rate exceeds 10% of all SM<br>transactions in last 24 hours | Critical |
| SMEgressErrorRateAbove1Per cent      | Alert if Egress transaction error<br>rate exceeds 1% of all SM<br>transactions in last 24 hours   | Minor    |

# Table 6-3Diameter Connector Alerts

| Alert Name                             | Description                                                                          | Severity |
|----------------------------------------|--------------------------------------------------------------------------------------|----------|
| DiamTrafficRateAboveThreshol<br>d      | Alert if Diameter Connector<br>traffic reaches 90% of max<br>MPS                     | Major    |
| DiamIngressErrorRateAbove10<br>Percent | Alert if error rate exceeds 10%<br>of all Diameter transactions in<br>last 24 hours  | Critical |
| DiamEgressErrorRateAbove1P<br>ercent   | Alert if Egress transaction error<br>rate exceeds 1% of all Diameter<br>transactions | Minor    |

# Table 6-4User Service - UDR Alerts

| Alert Name                                 | Description                                              | Severity |
|--------------------------------------------|----------------------------------------------------------|----------|
| PcfUdrIngressTrafficRateAbove<br>Threshold | Alert if Ingress traffic from UDR reaches 90% of max MPS | Major    |

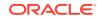

# Table 6-4 (Cont.) User Service - UDR Alerts

| Alert Name                              | Description                                             | Severity |
|-----------------------------------------|---------------------------------------------------------|----------|
| PcfUdrEgressErrorRateAbove1<br>0Percent | Alert if error rate exceeds 10% of all UDR transactions | Critical |

# Table 6-5 User Service - CHF Alerts

| Alert Name                                 | Description                                              | Severity |
|--------------------------------------------|----------------------------------------------------------|----------|
| PcfChfIngressTrafficRateAbove<br>Threshold | Alert if Ingress traffic from CHF reaches 90% of max MPS | Major    |
| PcfChfEgressErrorRateAbove1<br>0Percent    | Alert if error rate exceeds 10% of all CHF transactions  | Critical |

# Table 6-6 PolicyDS Service Alerts

| Alert Name                                   | Description                                                                | Severity |
|----------------------------------------------|----------------------------------------------------------------------------|----------|
| PolicyDsIngressTrafficRateAbov<br>eThreshold | Alert if Ingress traffic reaches<br>90% of max MPS                         | Major    |
| PolicyDsIngressErrorRateAbove<br>10Percent   | Alert if Ingress error rate<br>exceeds 10% of all PolicyDS<br>transactions | Critical |
| PolicyDsEgressErrorRateAbove<br>1Percent     | Alert if Egress error rate<br>exceeds 10% of all PolicyDS<br>transactions  | Minor    |

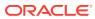

# **PCF Alert Configuration**

This section describes the Measurement based Alert rules configuration for PCF. The Alert Manager uses the Prometheus measurements values as reported by microservices in conditions under alert rules to trigger alerts.

## **PCF Alert Configuration**

| <br>No | te: |                                                                                                    |
|--------|-----|----------------------------------------------------------------------------------------------------|
| •      |     | e alertmanager and prometheus tools should run in Oracle CNE<br>mespace, for example, occne-infra.                                                                                             |
| •      | Ter | ert file is packaged with PCF Custom Templates. The <b>PCF</b><br>mplates.zip file can be downloaded from OHC. Unzip the <b>PCF</b><br>mplates.zip file to get <b>PcfAlertRules.yaml</b> file. |
| •      |     | it the value of the following parameters in the <b>PcfAlertRules.yaml</b> file for configuring the alerts:                                                                                     |
|        | -   | <b>[ 90% of Max MPS]</b> .<br>For Example, if the value of <b>Max MPS</b> is 10000, set <b>[ 90% of Max MPS]</b> as 9000 in yaml file as follows:                                              |
|        |     | <pre>sum(rate(ocpm_ingress_request_total{servicename_3gpp="npc f-smpolicycontrol"}[2m])) &gt;=9000</pre>                                                                                       |
|        | -   | <b>kubernetes_namespace</b> .<br>For Example,                                                                                                    |
|        |     | If PCF is deployed at more than one site, set <b>kubernetes_namespace</b> in yaml file as follows:                                                                                             |
|        |     | <pre>expr: up{kubernetes_namespace=~"pcf ocpcf"} == 0</pre>                                                                                                    |
|        |     | If PCF is deployed at only one site, set <b>kubernetes_namespace</b> in yaml file as follows:                                                                                                  |
|        |     | <pre>expr: up{kubernetes_namespace="pcf"}==0</pre>                                                                                                    |
|        |     |                                                                                                    |

To Configure PCF alerts in Prometheus:

**1.** Find the config map to configure alerts in prometheus server by executing the following command:

kubectl get configmap -n <Namespace>

where, <Namespace> is the prometheus server namespace used in helm install command.

ORACLE

For Example, assuming prometheus server is under **occne-infra** namespace, execute the following command to find the config map:

kubectl get configmaps -n occne-infra | grep prometheus-server

Output: occne-prometheus-server 4 46d

2. Take Backup of current config map of prometheus server by executing the following command:

```
kubectl get configmaps <Name> -o yaml -n <Namespace> > /tmp/
t_mapConfig.yaml
```

where, <Name> is the prometheus config map name used in helm install command.

3. Check if **alertspcf** is present in the **t\_mapConfig.yaml** file by executing the following command:

cat /tmp/t\_mapConfig.yaml | grep alertspcf

 If alertspcf is present, delete the alertspcf entry from the t\_mapConfig.yaml file, by executing the following command:

```
sed -i '/etc\/config\/alertspcf/d' /tmp/t_mapConfig.yaml
```

# Note:

This command should be executed only once.

 If alertspcf is not present, add the alertspcf entry in the t\_mapConfig.yaml file by executing the following command:

```
sed -i '/rule_files:/a\ \- /etc/config/alertspcf' /tmp/
t_mapConfig.yaml
```

# Note:

This command should be executed only once.

6. Reload the config map with the modifed file by executing the following command:

kubectl replace configmap <Name> -f /tmp/t\_mapConfig.yaml

 Add PcfAlertRules.yaml file into prometheus config map by executing the following command :

```
kubectl patch configmap <Name> -n <Namespace> --type merge --patch
"$(cat <PATH>/PcfAlertRules.yaml)"
```

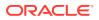

where, <PATH> is the location of the **PcfAlertRules.yaml** file.

- 8. Restart prometheus-server pod.
- Verify the alerts in prometheus GUI. Below screenshot displays the PCF alerts: /etc/config/alertspcf > PCF\_ALERTS

IngressErrorRateAbove10PercentPerPod (7 active)

PcfChfIngressTrafficRateAboveThreshold (1 active)

PcfServicesDown (2 active)

PcfUdrIngressTrafficRateAboveThreshold (1 active)

PolicyDsIngressTrafficRateAboveThreshold (1 active)

SMEgressErrorRateAbove1Percent (1 active)

SMTrafficRateAboveThreshold (1 active)

DiamEgressErrorRateAbove1Percent (0 active)

DiamIngressErrorRateAbove10Percent (0 active)

DiamTrafficRateAboveThreshold (0 active)

PcfChfEgressErrorRateAbove10Percent (0 active)

PcfUdrEgressErrorRateAbove10Percent (0 active)

PolicyDsEgressErrorRateAbove1Percent (0 active)

PolicyDsIngressErrorRateAbove10Percent (0 active)

SMIngressErrorRateAbove10Percent (0 active)

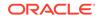

# 7 Policy Control Function Metrics

This chapter includes information about Metrics for Oracle Communications Cloud Native Policy Control Function (PCF).

## **Ingress Metrics**

Below are the different metrics and respective tags that are available for Ingress:

| Metric Name                                  | SM<br>Service<br>Tags                                                                                                    | UE<br>Service<br>Tags                                                              | AM<br>Service<br>Tags                                                                                                    | User<br>Service<br>Tags                                                                                  | DIAM-<br>CONN<br>Service<br>Tags                                                        | PolicyDS<br>Tags | LDAP<br>Gatew<br>ay<br>Tags |
|----------------------------------------------|----------------------------------------------------------------------------------------------------|------------------------------------------------------------------------------------|----------------------------------------------------------------------------------------------------|----------------------------------------------------------------------------------------------------|-----------------------------------------------------------------------------------------|------------------|-----------------------------|
| ocpm_ingress_re<br>quest_total               | operatio<br>n_type<br>dnn<br>snssai<br>nf_insta<br>nce_id<br>sbi_prior<br>ity<br>servicen<br>ame_3g<br>pp =<br>["npcf-<br>smpolicy<br>control","<br>npcf-<br>policyaut<br>horizatio<br>n"] | operatio<br>n_type<br>service<br>name_<br>3gpp =<br>"npcfuep<br>olicycont<br>rol " | operatio<br>n_type<br>nf_insta<br>nce_id<br>sbi_prior<br>ity<br>service<br>name_<br>3gpp =<br>"npcfam<br>policyco<br>ntrol " | NA                                                                                                    | operatio<br>n_type<br>dnn<br>nf_insta<br>nce_id<br>servicen<br>ame_3g<br>pp =<br>["rx"] | NA               | NA                          |
| ocpm_userservic<br>e_inbound_count<br>_total | NA                                                                                                    | NA                                                                                 | NA                                                                                                    | operatio<br>n_type<br>service_<br>resource<br>[udr-<br>service,c<br>hf-<br>service,u<br>ser-<br>service] | NA                                                                                      | NA               | NA                          |

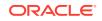

| Metric Name                     | SM<br>Service<br>Tags                                                                                                    | UE<br>Service<br>Tags                                                                                     | AM<br>Service<br>Tags                                                                                                    | User<br>Service<br>Tags | DIAM-<br>CONN<br>Service<br>Tags                                                                             | PolicyDS<br>Tags              | LDAP<br>Gatew<br>ay<br>Tags |
|---------------------------------|----------------------------------------------------------------------------------------------------|----------------------------------------------------------------------------------------------------|----------------------------------------------------------------------------------------------------|-------------------------|----------------------------------------------------------------------------------------------------|-------------------------------|-----------------------------|
| ocpm_ingress_re<br>sponse_total | operatio<br>n_type<br>dnn<br>snssai<br>nf_insta<br>nce_id<br>sbi_prior<br>ity<br>servicen<br>ame_3g<br>pp =<br>["npcf-<br>smpolicy<br>control","<br>npcf-<br>policyaut<br>horizatio<br>n"]<br>respons<br>e_code | operatio<br>n_type<br>servicen<br>ame_3g<br>pp =<br>"npcf-ue-<br>policy-<br>control"<br>respons<br>e_code | operatio<br>n_type<br>nf_insta<br>nce_id<br>sbi_prior<br>ity<br>servicen<br>ame_3g<br>pp =<br>"npcf-<br>am-<br>policy-<br>control"<br>respons<br>e_code | NA                      | operatio<br>n_type<br>nf_insta<br>nce_id<br>dnn<br>servicen<br>ame_3g<br>pp =<br>["rx"]<br>respons<br>e_code | NA                            | NA                          |
| client_request_to<br>tal        | NA                                                                                                    | NA                                                                                                    | NA                                                                                                    | NA                      | NA                                                                                                    | operation<br>task             | NA                          |
| client_response_t<br>otal       | NA                                                                                                    | NA                                                                                                    | NA                                                                                                    | NA                      | NA                                                                                                    | operation<br>task<br>response | code                        |

# **Egress Metrics**

Below are the different metrics and respective tags that are available for Egress:

| Metric Name                         | SM<br>Service<br>Tags                                                                                                    | UE<br>Service<br>Tags | AM<br>Service<br>Tags                                                                                                    | User<br>Service<br>Tags                                                                                                    | DIAM-<br>CONN<br>Service<br>Tags                                                        | PolicyDS<br>Tags | LDAP<br>Gatew<br>ay<br>Tags |
|-------------------------------------|----------------------------------------------------------------------------------------------------|-----------------------|----------------------------------------------------------------------------------------------------|----------------------------------------------------------------------------------------------------|-----------------------------------------------------------------------------------------|------------------|-----------------------------|
| ocpm_egress_re<br>quest_total       | operatio<br>n_type<br>dnn<br>snssai<br>nf_insta<br>nce_id<br>sbi_prior<br>ity<br>servicen<br>ame_3g<br>pp =<br>["npcf-<br>smpolicy<br>control","<br>npcf-<br>policyaut<br>horizatio<br>n"] | "npcf-ue-<br>policy-  | operatio<br>n_type<br>nf_insta<br>nce_id<br>sbi_prior<br>ity<br>servicen<br>ame_3g<br>pp =<br>"npcf-<br>am-<br>policy-<br>control" | NA                                                                                                    | operatio<br>n_type<br>dnn<br>nf_insta<br>nce_id<br>servicen<br>ame_3g<br>pp =<br>["rx"] | NA               | NA                          |
| ocpm_udr_tracki<br>ng_request_total | NA                                                                                                    | NA                    | NA                                                                                                    | operatio<br>n_type<br>nf_insta<br>nce_id<br>servicen<br>ame_3g<br>pp=<br>["nudr-<br>dr"]<br>service_<br>resource<br>["policy-<br>data"]<br>service_<br>version<br>["v1,v2"]<br>service_<br>subreso<br>urce<br>[am-<br>data,<br>sm-data,<br>ue-<br>policy-<br>set,<br>subs-to-<br>notify] | NA                                                                                      | NA               | NA                          |

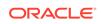

| Metric Name                         | SM<br>Service<br>Tags                                                                                                    | UE<br>Service<br>Tags                                                                                                    | AM<br>Service<br>Tags                                                                                                    | User<br>Service<br>Tags                                                                                                    | DIAM-<br>CONN<br>Service<br>Tags                                                                             | PolicyDS<br>Tags | LDAP<br>Gatew<br>ay<br>Tags |
|-------------------------------------|----------------------------------------------------------------------------------------------------|----------------------------------------------------------------------------------------------------|----------------------------------------------------------------------------------------------------|----------------------------------------------------------------------------------------------------|----------------------------------------------------------------------------------------------------|------------------|-----------------------------|
| ocpm_chf_trackin<br>g_request_total | NA                                                                                                    | NA                                                                                                    | NA                                                                                                    | operatio<br>n_type<br>nf_insta<br>nce_id<br>servicen<br>ame_3g<br>pp=<br>["nchf-<br>spendin<br>glimitcon<br>trol"]<br>service_<br>resource<br>["subscri<br>ptions"]<br>service_<br>version<br>["v1,v1"] | NA                                                                                                    | NA               | NA                          |
| ocpm_egress_re<br>sponse_total      | operatio<br>n_type<br>dnn<br>snssai<br>nf_insta<br>nce_id<br>sbi_prior<br>ity<br>servicen<br>ame_3g<br>pp =<br>["npcf-<br>smpolicy<br>control","<br>npcf-<br>policyaut<br>horizatio<br>n"]<br>respons<br>e_code<br>latency | operatio<br>n_type<br>dnn<br>snssai<br>nf_insta<br>nce_id<br>sbi_prior<br>ity<br>servicen<br>ame_3g<br>pp =<br>["namf-<br>comm",<br>"npcf-ue-<br>policy-<br>control"]<br>respons<br>e_code<br>latency | operatio<br>n_type<br>nf_insta<br>nce_id<br>sbi_prior<br>ity<br>servicen<br>ame_3g<br>pp =<br>["npcf-<br>am-<br>policy-<br>control"]<br>respons<br>e_code<br>latency | NA                                                                                                    | operatio<br>n_type<br>nf_insta<br>nce_id<br>dnn<br>servicen<br>ame_3g<br>pp =<br>["rx"]<br>respons<br>e_code | NA               | NA                          |

| Metric Name                              | SM<br>Service<br>Tags | UE<br>Service<br>Tags | AM<br>Service<br>Tags | User<br>Service<br>Tags                                                                                                    | DIAM-<br>CONN<br>Service<br>Tags | PolicyDS<br>Tags | LDAP<br>Gatew<br>ay<br>Tags |
|------------------------------------------|-----------------------|-----------------------|-----------------------|----------------------------------------------------------------------------------------------------|----------------------------------|------------------|-----------------------------|
| ocpm_udr_tracki<br>ng_response_tot<br>al | NA                    | NA                    | NA                    | operatio<br>n_type<br>nf_insta<br>nce_id<br>servicen<br>ame_3g<br>pp=<br>["nudr-<br>dr"]<br>service_<br>resource<br>["policy-<br>data"]<br>service_<br>version<br>["v1,v2"]<br>service_<br>subreso<br>urce<br>[am-<br>data,<br>sm-data,<br>ue-<br>policy-<br>set,<br>subs-to-<br>notify]<br>respons<br>e_code | NA                               | NA               | NA                          |
| ocpm_chf_trackin<br>g_response_total     | NA                    | NA                    | NA                    | operatio<br>n_type<br>nf_insta<br>nce_id<br>servicen<br>ame_3g<br>pp=<br>["nchf-<br>spendin<br>glimitcon<br>trol"]<br>service_<br>resource<br>["subscri<br>ptions"]<br>service_<br>version<br>["v1"]<br>respons<br>e_code                                                                                     | NA                               | NA               | NA                          |

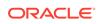

| Metric Name               | SM<br>Service<br>Tags | UE<br>Service<br>Tags | AM<br>Service<br>Tags | User<br>Service<br>Tags | DIAM-<br>CONN<br>Service<br>Tags | PolicyDS<br>Tags              | LDAP<br>Gatew<br>ay<br>Tags |
|---------------------------|-----------------------|-----------------------|-----------------------|-------------------------|----------------------------------|-------------------------------|-----------------------------|
| server_request_t<br>otal  | NA                    | NA                    | NA                    | NA                      | NA                               | operation<br>task             | NA                          |
| server_response<br>_total | NA                    | NA                    | NA                    | NA                      | NA                               | operation<br>task<br>response | ReqTyp<br>e<br>Code         |

# **Tag Description**

| Tags           | Description                                                                                                    | Values                                                                                                    |
|----------------|----------------------------------------------------------------------------------------------------|----------------------------------------------------------------------------------------------------|
| operation_type | Type of operation                                                                                                    | <ul> <li>create</li> <li>get</li> <li>Put</li> <li>update</li> <li>terminate</li> <li>update_notify</li> <li>terminate_notify</li> <li>subscribe</li> <li>unsubscribe</li> <li>transfer</li> <li>resubscribe</li> </ul> |
| dnn            | Data Network Name or<br>Access Point Name                                                                                                    |                                                                                                    |
| snssai         | Single Network Slice<br>Selection Assistance<br>Information                                                                                                    |                                                                                                    |
| response_code  | Response code                                                                                                    | HTTP interfaces:<br>• 1xx<br>• 2xx<br>• 3xx<br>• 4xx<br>• 5xx<br>Diameter interfaces:<br>• 2xxx<br>• 3xxx<br>• 4xxx<br>• 5xxx                                                                                           |
| latency        | The total time in between<br>request and response.<br>If latency between request<br>and response is 203, then<br>bucket number is 4<br>Max bucket set to 10 (0-9),<br>Range 50ms. |                                                                                                    |

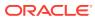

| nf_instance_Id  | Unique id of the nf<br>Instance. | HTTP interfaces:<br>• ingress: source nflnstanceld<br>• egress: destination nflnstanceld<br>Diameter interfaces:<br>• ingress: Origin-Host AVP<br>• egress: Destination-Host AVP |
|-----------------|----------------------------------|----------------------------------------------------------------------------------------------------|
| sbi_priority    | Service Based Interface          |                                                                                                    |
| service_version | Service version                  | [UDR = "v1,v2", CHF = "v1"]                                                                                                    |

# SM Service

# Examples

- 1. ocpm\_ingress\_request\_total{application="pcf\_smservice",dnn="dnn1",nf\_instance \_id="",operation\_type="create",sbi\_priority="",servicename\_3gpp="npcfsmpolicycontrol",snssai="11-abc123",} 1.0
- ocpm\_ingress\_response\_total{application="pcf\_smservice",dnn="dnn1",nf\_instanc e\_id="",operation\_type="create",response\_code="2xx",sbi\_priority="",servicename \_3gpp="npcf-smpolicycontrol",snssai="11-abc123",}
- ocpm\_ingress\_request\_total{application="pcf\_smservice",dnn="dnn1",nf\_instance \_id="",operation\_type="update",sbi\_priority="",servicename\_3gpp="npcfsmpolicycontrol",snssai="11-abc123",} 1.0
- ocpm\_ingress\_response\_total{application="pcf\_smservice",dnn="dnn1",nf\_instanc e\_id="",operation\_type="update",response\_code="4xx",sbi\_priority="",servicenam e\_3gpp="npcf-smpolicycontrol",snssai="11-abc123",} 1.0
- 5. ocpm\_ingress\_request\_total{application="pcf\_smservice",dnn="dnn1",nf\_instance \_id="",operation\_type="delete",sbi\_priority="",servicename\_3gpp="npcfsmpolicycontrol,snssai="11-abc123",} 1.0
- ocpm\_ingress\_response\_total{application="pcf\_smservice",dnn="dnn1",nf\_instanc e\_id="",operation\_type="delete",response\_code="2xx",sbi\_priority="",servicename \_3gpp="npcf-smpolicycontrol",snssai="11-abc123",} 1.0
- ocpm\_ingress\_request\_total{application="pcf\_smservice",dnn="dnn1",nf\_instance \_id="",operation\_type="get",sbi\_priority="",servicename\_3gpp="npcfsmpolicycontrol",snssai="11-abc123",} 1.0
- ocpm\_ingress\_response\_total{application="pcf\_smservice",dnn="dnn1",nf\_instanc e\_id="",operation\_type="get",response\_code="2xx",sbi\_priority="",servicename\_3 gpp="npcf-smpolicycontrol",snssai="11-abc123",} 1.0
- ocpm\_egress\_request\_total{application="pcf\_smservice",dnn="dnn1",nf\_instance\_ id="",operation\_type="update\_notify",sbi\_priority="",servicename\_3gpp="npcfsmpolicycontrol",snssai="11-abc123",} 1.0
- ocpm\_egress\_response\_total{application="pcf\_smservice",dnn="dnn1",nf\_instanc e\_id="",,latency="9",operation\_type="update\_notify",response\_code="2xx",sbi\_pri ority="",servicename\_3gpp="npcf-smpolicycontrol",snssai="11-abc123",}
- ocpm\_egress\_request\_total{application="pcf\_smservice",dnn="dnn1",nf\_instance\_ id="",operation\_type="terminate\_notify",sbi\_priority="",servicename\_3gpp="npcfsmpolicycontrol",snssai="11-abc123",} 1.0

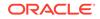

12. ocpm\_egress\_response\_total{application="pcf\_smservice",dnn="dnn1",nf\_instanc e\_id="",latency="6",operation\_type="terminate\_notify",response\_code="4xx",sbi\_p riority="",servicename\_3gpp="npcf-smpolicycontrol",snssai="11-abc123",} 1.0

#### **PA Service**

#### Examples

- 1. ocpm\_ingress\_request\_total{application="pcf\_smservice",dnn="dnn1",nf\_instance \_id="",operation\_type="create",sbi\_priority="",servicename\_3gpp="npcfpolicyauthorization",snssai="11-abc123",} 1.0
- ocpm\_ingress\_response\_total{application="pcf\_smservice",dnn="dnn1",nf\_instanc e\_id="",operation\_type="create",response\_code="2xx",sbi\_priority="",servicename \_3gpp="npcf-policyauthorization",snssai="11-abc123",} 1.0
- 3. ocpm\_ingress\_request\_total{application="pcf\_smservice",dnn="dnn1",nf\_instance \_id="",operation\_type="update",sbi\_priority="",servicename\_3gpp="npcfpolicyauthorization",snssai="11-abc123",} 1.0
- 4. ocpm\_ingress\_response\_total{application="pcf\_smservice",dnn="dnn1",nf\_instanc e\_id="",operation\_type="update",response\_code="2xx",sbi\_priority="",servicenam e\_3gpp="npcf-policyauthorization",snssai="11-abc123",} 1.0
- ocpm\_ingress\_request\_total{application="pcf\_smservice",dnn="dnn1",nf\_instance \_id="",operation\_type="delete",sbi\_priority="",servicename\_3gpp="npcfpolicyauthorization",snssai="11-abc123",} 1.0
- 6. ocpm\_ingress\_response\_total{application="pcf\_smservice",dnn="dnn1",nf\_instanc e\_id="",operation\_type="delete",response\_code="4xx",sbi\_priority="",servicename \_3gpp="npcf-policyauthorization",snssai="11-abc123",} 1.0
- 7. ocpm\_ingress\_request\_total{application="pcf\_smservice",dnn="dnn1",nf\_instance \_id="",operation\_type="get",sbi\_priority="",servicename\_3gpp="npcfpolicyauthorization",snssai="11-abc123",} 1.0
- 8. ocpm\_ingress\_response\_total{application="pcf\_smservice",dnn="dnn1",nf\_instanc e\_id="",operation\_type="get",response\_code="2xx",sbi\_priority="",servicename\_3 gpp="npcf-policyauthorization",snssai="11-abc123",} 1.0

## **UE Service**

#### Examples

- ocpm\_ingress\_request\_total{operation\_type="get",servicename\_3gpp="npcf-uepolicy-control",} 2.0
- ocpm\_ingress\_request\_total{operation\_type="delete",servicename\_3gpp="npcf-ue-policy-control",} 2.0
- 3. ocpm\_ingress\_response\_total{operation\_type="get",response\_code="5xx",service name\_3gpp="npcf-ue-policy-control",} 4.0
- ocpm\_ingress\_response\_total{operation\_type="delete",response\_code="4xx",serv icename\_3gpp="npcf-ue-policy-control",} 2.0
- 5. ocpm\_egress\_request\_total{operation\_type="subscribe",servicename\_3gpp="npcf -ue-policy-control",} 1.0
- 6. ocpm\_egress\_response\_total{operation\_type="subscribe",response\_code="2xx",s ervicename\_3gpp="npcf-ue-policy-control",} 1.0

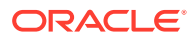

#### **AM Service**

#### **Examples:**

- ocpm\_ingress\_response\_total{nf\_instance\_id="",operation\_type="create",respons e\_code="2xx",sbi\_priority=" ",servicename\_3gpp="npcf-am-policy-control/v1",} 2.0
- ocpm\_ingress\_request\_total{nf\_instance\_id="",operation\_type="create",sbi\_priorit y=" ",servicename\_3gpp="npcf-am-policy-control/v1",} 2.0
- ocpm\_ingress\_response\_total{nf\_instance\_id="",operation\_type="get",response\_c ode="2xx",sbi\_priority=" ",servicename\_3gpp="npcf-am-policy-control/v1",} 1.0
- ocpm\_ingress\_request\_total{nf\_instance\_id="",operation\_type="get",sbi\_priority="
   ",servicename\_3gpp="npcf-am-policy-control/v1",} 1.0
- ocpm\_egress\_response\_total{latency="0",nf\_instance\_id="",operation\_type="termi nate\_notify",response\_code="2xx",sbi\_priority=" ",servicename\_3gpp="npcf-ampolicy-control/v1",} 1.0
- ocpm\_egress\_response\_total{latency="0",nf\_instance\_id="",operation\_type="upda te\_notify",response\_code="2xx",sbi\_priority=" ",servicename\_3gpp="npcf-ampolicy-control/v1",} 2.0
- ocpm\_egress\_request\_total{nf\_instance\_id="",operation\_type="update\_notify",sbi \_priority=" ",servicename\_3gpp="npcf-am-policy-control/v1",} 2.0
- ocpm\_egress\_request\_total{nf\_instance\_id="",operation\_type="terminate\_notify",s bi\_priority=" ",servicename\_3gpp="npcf-am-policy-control/v1",} 1.0

#### User Service

#### Examples

- ocpm\_userservice\_inbound\_count\_total{application="pcf\_userservice",operation\_t ype="post",service\_resource="udr-service",} 0.0
- ocpm\_userservice\_inbound\_count\_total{application="pcf\_userservice",operation\_t ype="get",service\_resource="chf-service",} 0.0
- ocpm\_userservice\_inbound\_count\_total{application="pcf\_userservice",operation\_t ype="get",service\_resource="udr-service",} 0.0
- ocpm\_userservice\_inbound\_count\_total{application="pcf\_userservice",operation\_t ype="notify",service\_resource="chf-service",} 0.0
- ocpm\_userservice\_inbound\_count\_total{application="pcf\_userservice",operation\_t ype="delete",service\_resource="user-service",} 0.0
- ocpm\_userservice\_inbound\_count\_total{application="pcf\_userservice",operation\_t ype="get",service\_resource="user-service",} 0.0
- ocpm\_userservice\_inbound\_count\_total{application="pcf\_userservice",operation\_t ype="notify",service\_resource="udr-service",} 0.0
- ocpm\_userservice\_inbound\_count\_total{application="pcf\_userservice",operation\_t ype="delete",service\_resource="udr-service",} 0.0
- ocpm\_userservice\_inbound\_count\_total{application="pcf\_userservice",operation\_t ype="terminate",service\_resource="chf-service",} 0.0
- ocpm\_userservice\_inbound\_count\_total{application="pcf\_userservice",operation\_t ype="delete",service\_resource="chf-service",} 0.0

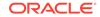

- **11.** ocpm\_userservice\_inbound\_count\_total{application="pcf\_userservice",operation\_t ype="patch",service\_resource="udr-service",} 0.0
- ocpm\_userservice\_inbound\_count\_total{application="pcf\_userservice",operation\_t ype="put",service\_resource="udr-service",} 0.0

#### UDR

- ocpm\_udr\_tracking\_request\_total{HostName="",application="pcf\_userservice",nf\_i nstance\_id="fe7d992b-0541-4c7d-ab84c6d70b1babc1",operation\_type="get",service\_resource="policydata",service\_subresource="ue-policyset",service\_version="v1",servicename\_3gpp="nudr-dr",} 0.0
- ocpm\_udr\_tracking\_request\_total{HostName="",application="pcf\_userservice",nf\_i nstance\_id="fe7d992b-0541-4c7d-ab84c6d70b1babc1",operation\_type="unsubscribe",service\_resource="policydata",service\_subresource="subs-tonotify",service\_version="v1",servicename\_3gpp="nudr-dr",} 0.0
- ocpm\_udr\_tracking\_request\_total{HostName="",application="pcf\_userservice",nf\_i nstance\_id="fe7d992b-0541-4c7d-ab84c6d70b1babc1",operation\_type="unsubscribe",service\_resource="policydata",service\_subresource="smdata",service\_version="v1",servicename\_3gpp="nudr-dr",} 0.0
- 4. ocpm\_udr\_tracking\_request\_total{HostName="",application="pcf\_userservice",nf\_i nstance\_id="fe7d992b-0541-4c7d-ab84c6d70b1babc1",operation\_type="subscribe",service\_resource="policydata",service\_subresource="subs-tonotify",service\_version="v1",servicename\_3gpp="nudr-dr",} 1.0
- ocpm\_udr\_tracking\_response\_total{HostName="",application="pcf\_userservice",nf \_instance\_id="fe7d992b-0541-4c7d-ab84c6d70b1babc1",operation\_type="subscribe",response\_code="2xx",service\_resour ce="policydata",service\_subresource="",service\_version="v1",servicename\_3gpp="nudr-dr",} 0.0
- ocpm\_udr\_tracking\_response\_total{HostName="",application="pcf\_userservice",nf \_instance\_id="fe7d992b-0541-4c7d-ab84c6d70b1babc1",operation\_type="unsubscribe",response\_code="5xx",service\_reso urce="policy-data",service\_subresource="amdata",service\_version="v1",servicename\_3gpp="nudr-dr",} 0.0
- 7. ocpm\_udr\_tracking\_response\_total{HostName="",application="pcf\_userservice",nf \_instance\_id="fe7d992b-0541-4c7d-ab84c6d70b1babc1",operation\_type="unsubscribe",response\_code="1xx",service\_reso urce="policy-data",service\_subresource="subs-tonotify",service\_version="v1",servicename\_3gpp="nudr-dr",} 1.0
- ocpm\_udr\_tracking\_response\_total{HostName="",application="pcf\_userservice",nf \_instance\_id="fe7d992b-0541-4c7d-ab84c6d70b1babc1",operation\_type="put",response\_code="1xx",service\_resource="po licy-data",service\_subresource="smdata",service\_version="v1",servicename\_3gpp="nudr-dr",} 0.0
- 9. ocpm\_udr\_tracking\_response\_total{HostName="",application="pcf\_userservice",nf \_instance\_id="fe7d992b-0541-4c7d-ab84c6d70b1babc1",operation\_type="subscribe",response\_code="3xx",service\_resour

ce="policy-data",service\_subresource="subs-tonotify",service\_version="v1",servicename\_3gpp="nudr-dr",} 1.0

- ocpm\_udr\_tracking\_response\_total{HostName="",application="pcf\_userservice",nf \_instance\_id="fe7d992b-0541-4c7d-ab84c6d70b1babc1",operation\_type="get",response\_code="2xx",service\_resource="po licy-data",service\_subresource="",service\_version="v1",servicename\_3gpp="nudrdr",} 0.0
- 11. ocpm\_udr\_tracking\_response\_total{HostName="",application="pcf\_userservice",nf \_instance\_id="fe7d992b-0541-4c7d-ab84c6d70b1babc1",operation\_type="patch",response\_code="2xx",service\_resource=" policy-data",service\_subresource="amdata",service\_version="v1",servicename\_3gpp="nudr-dr",} 1.0

## CHF

- ocpm\_chf\_tracking\_request\_total{HostName="",application="pcf\_userservice",nf\_i nstance\_id="fe7d992b-0541-4c7dab84-66666666666667",operation\_type="unsubscribe",service\_resource="subscripti ons",service\_version="v1",servicename\_3gpp="nchf-spendinglimitcontrol",} 0.0
- ocpm\_chf\_tracking\_request\_total{HostName="",application="pcf\_userservice",nf\_i nstance\_id="fe7d992b-0541-4c7dab84-6666666666667",operation\_type="put",service\_resource="subscriptions",servi ce\_version="v1",servicename\_3gpp="nchf-spendinglimitcontrol",} 0.0
- ocpm\_chf\_tracking\_request\_total{HostName="",application="pcf\_userservice",nf\_i nstance\_id="fe7d992b-0541-4c7dab84-6666666666667",operation\_type="subscribe",service\_resource="subscription s",service\_version="v1",servicename\_3gpp="nchf-spendinglimitcontrol",}
- 4. ocpm\_chf\_tracking\_response\_total{HostName="",application="pcf\_userservice",nf \_instance\_id="fe7d992b-0541-4c7dab84-66666666666667",operation\_type="subscribe",response\_code="5xx",service\_r esource="subscriptions",service\_version="v1",servicename\_3gpp="nchfspendinglimitcontrol",} 0.0
- ocpm\_chf\_tracking\_response\_total{HostName="",application="pcf\_userservice",nf \_instance\_id="fe7d992b-0541-4c7dab84-6666666666667",operation\_type="put",response\_code="4xx",service\_resourc e="subscriptions",service\_version="v1",servicename\_3gpp="nchfspendinglimitcontrol",} 0.0
- ocpm\_chf\_tracking\_response\_total{HostName="",application="pcf\_userservice",nf \_instance\_id="fe7d992b-0541-4c7dab84-6666666666667",operation\_type="put",response\_code="1xx",service\_resourc e="subscriptions",service\_version="v1",servicename\_3gpp="nchfspendinglimitcontrol",} 0.0
- 7. ocpm\_chf\_tracking\_response\_total{HostName="",application="pcf\_userservice",nf \_instance\_id="fe7d992b-0541-4c7dab84-66666666666667",operation\_type="unsubscribe",response\_code="4xx",service \_resource="subscriptions",service\_version="v1",servicename\_3gpp="nchfspendinglimitcontrol",} 0.0
- ocpm\_chf\_tracking\_response\_total{HostName="",application="pcf\_userservice",nf \_instance\_id="fe7d992b-0541-4c7dab84-66666666666667",operation\_type="unsubscribe",response\_code="2xx",service

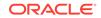

\_resource="subscriptions",service\_version="v1",servicename\_3gpp="nchfspendinglimitcontrol",} 0.0

#### **Diam Connector**

- 1. ocpm\_egress\_response\_total{latency="3",nf\_instance\_id="AF.oracle.com",operati on\_type="update\_notify",response\_code="2xxx",servicename\_3gpp="rx",} 1.0
- ocpm\_egress\_request\_total{nf\_instance\_id="AF.oracle.com",operation\_type="upd ate\_notify",servicename\_3gpp="rx",} 1.0
- ocpm\_ingress\_request\_total{apn="",nf\_instance\_id="AF.oracle.com",operation\_typ e="create",servicename\_3gpp="rx",} 5.0
- 4. ocpm\_ingress\_response\_total{apn="",nf\_instance\_id="ocpcf",operation\_type="cre ate",response\_code="2xxx",servicename\_3gpp="rx",} 2.0

## **Policy DS**

- client\_request\_total{application="policyds",operation="SEARCH",workflow="LDAP
  ",} 1.0
- client\_response\_total{application="policyds",operation="SEARCH",response="200
  ",workflow="LDAP",} 1.0
- server\_request\_total{application="policyds",operation="SEARCH",task="USER\_S ERVICE",} 1.0
- 4. server\_request\_total{application="policyds",operation="GET",task="LDAP",} 1.0
- 5. server\_request\_total{application="policyds",operation="INSERT",task="PRE",} 1.0
- server\_response\_total{application="policyds",operation="POST",response="200",}
   1.0

## **LDAP Gateway**

- 1. ldap\_request\_total{ReqType="GET",application="ldapgateway"} 13.0
- Idap\_response\_total{Code="4xx",ReqType="GET",application="Idapgateway"} 0.0
- Idap\_response\_total{Code="2xx",ReqType="GET",application="Idapgateway"}
   13.0
- 4. ldap\_response\_total{Code="5xx",ReqType="GET",application="ldapgateway"} 0.0

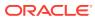